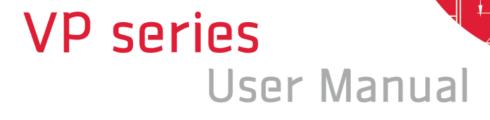

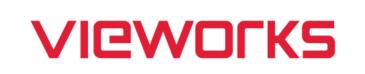

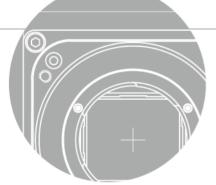

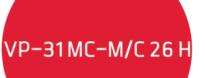

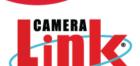

English

## **Revision History**

| Version | Date       | Description     |  |
|---------|------------|-----------------|--|
| 1.0     | 2021-03-31 | Initial Release |  |

# Contents

| 1 | P   | Precautions                                            | 6  |
|---|-----|--------------------------------------------------------|----|
| 2 | V   | Warranty                                               | 7  |
| 3 | C   | Compliance & Certifications                            | 7  |
|   | 3.1 | FCC Compliance                                         | 7  |
|   | 3.2 | 2 CE: DoC                                              | 7  |
|   | 3.3 | 3 KC                                                   | 7  |
| 4 | Ρ   | Package Component                                      | 8  |
| 5 | P   | Product Specifications                                 | 9  |
|   | 5.1 | •                                                      |    |
|   | 5.2 | 2 Specifications                                       | 10 |
|   | 5.3 | Camera Block Diagram                                   | 12 |
|   | 5.4 | Spectral Response                                      | 13 |
|   | 5   | 5.4.1 Monochrome Spectral Response                     | 13 |
|   | 5   | 5.4.2 Color Spectral Response                          | 14 |
|   | 5.5 | Mechanical Specification                               | 15 |
|   | 5   | 5.5.1 Camera Mounting and Heat Dissipation             | 16 |
| 6 | C   | Connecting the Camera                                  | 17 |
|   | 6.1 | Precaution to Center the Image Sensor                  | 18 |
|   | 6.2 | Precaution about Blurring Compared to the Center       | 18 |
|   | 6.3 | B Controlling the Camera                               | 18 |
| 7 | C   | Camera Interface                                       | 19 |
|   | 7.1 | General Description                                    | 19 |
|   | 7.2 | 2 Camera Link SDR Connector                            | 19 |
|   | 7.3 | B Power Input Receptacle                               | 23 |
|   | 7.4 | Control I/O Receptacle                                 | 24 |
|   | 7.5 | 5 Trigger Input Circuit                                | 25 |
|   | 7.6 | Strobe Output Circuit                                  | 25 |
| 8 | A   | Acquisition Control                                    | 26 |
|   | 8.1 | Overview                                               | 26 |
|   | 8.2 | 2 Acquisition Start/Stop Commands and Acquisition Mode | 29 |

|   | 8.3 Exposur     | e Start Trigger                                  | 31  |
|---|-----------------|--------------------------------------------------|-----|
|   | 8.3.1 Tri       | igger Mode                                       | 31  |
|   | 8.3.2 Us        | sing a Software Trigger Signal                   | 35  |
|   | 8.3.3 Us        | sing a CC1 Trigger Signal                        | 36  |
|   | 8.3.4 Us        | sing an External Trigger Signal                  | 37  |
|   | 8.3.5 Ex        | cposure Mode                                     | 39  |
|   | 8.3.6 Sh        | nort Exposure Mode                               | 41  |
|   | 8.3.7 Ex        | oposure Offset                                   | 42  |
|   | 8.4 Setting t   | he Exposure Time                                 | 43  |
|   | 8.5 Overlap     | ping Exposure with Sensor Readout                | 44  |
|   | 8.6 Global S    | Shutter                                          | 46  |
|   | 8.7 Maximu      | m Allowed Frame Rate                             | 47  |
|   | 8.7.1 Inc       | creasing the Maximum Allowed Frame Rate          | 48  |
| 9 | Camera F        | Features                                         | .49 |
|   | 9.1 Image R     | Region of Interest                               | 49  |
|   | 9.2 Multi-RC    | DI                                               | 52  |
|   | 9.3 Binning     | (Monochrome Only)                                | 55  |
|   | 9.4 Frame A     | veraging                                         | 57  |
|   | 9.5 Pixel Fo    | rmat                                             | 58  |
|   | 9.6 Device 1    | Гар Geometry                                     | 59  |
|   | 9.7 Camera      | Link Clock                                       | 60  |
|   | 9.8 Data RC     | DI (Color Camera)                                | 61  |
|   | 9.9 White Ba    | alance (Color Camera)                            | 62  |
|   | 9.9.1 Ba        | alance White Auto                                | 62  |
|   | 9.10 Gain and   | d Black Level                                    | 63  |
|   | 9.11 Defectiv   | e Pixel Correction                               | 64  |
|   | 9.11.1 Co       | prrection Method                                 | 64  |
|   | 9.12 Photo R    | esponse Non-uniformity Correction                | 65  |
|   | 9.12.1 Ge       | enerating and Saving User PRNU Correction Values | 66  |
|   | 9.13 Flat Fiel  | d Correction                                     | 67  |
|   | 9.13.1 Fla      | at Field Data Selector                           | 71  |
|   | 9.14 Digital I/ | O Control                                        | 72  |
|   | 9.14.1 De       | ebounce                                          | 74  |
|   | 9.15 Timer Co   | ontrol                                           | 75  |
|   | 9.16 Cooling    | Control                                          | 77  |
|   | 9.17 Tempera    | ature Monitor                                    | 78  |

| 9.18 Status LED                         |     |
|-----------------------------------------|-----|
| 9.19 Test Pattern                       | 79  |
| 9.20 Reverse X                          | 82  |
| 9.21 Reverse Y                          | 83  |
| 9.22 Device User ID                     | 84  |
| 9.23 Device Reset                       | 84  |
| 9.24 Field Upgrade                      | 84  |
| 9.25 User Set Control                   | 85  |
| 9.26 Sequencer Control                  | 87  |
| 10 Camera Configuration                 | 90  |
| 10.1 Serial Communication               | 90  |
| 10.2 Actual Runtime of Parameters       | 90  |
| 10.3 Configurator                       | 91  |
| 10.3.1 Starting the Configurator        | 91  |
| 10.4 Command List                       |     |
| 11 Troubleshooting                      | 103 |
| Appendix A Defective Pixel Map Download | 104 |
| Appendix B Field Upgrade                | 106 |

# **1** Precautions

### General

| CAUTION | <ul> <li>Do not drop, disassemble, repair or alter the device. Doing so may damage the camera electronics and cause an electric shock.</li> <li>Do not let children touch the device without supervision.</li> <li>Stop using the device and contact the nearest dealer or manufacturer for technical assistance if liquid such as water, drinks or chemicals gets into the device.</li> <li>Do not touch the device with wet hands. Doing so may cause an electric shock.</li> <li>Make sure that the temperature of the camera does not exceed the temperature range specified in <u>5.2 Specifications</u>. Otherwise the device may be damaged by extreme</li> </ul> |
|---------|----------------------------------------------------------------------------------------------------|
|         | temperatures.                                                                                                    |

### Installation and Maintenance

-

|         | • Do not install in dusty or dirty areas - or near an air conditioner or heater to reduce the risk of damage to the device.                                                                                                    |
|---------|----------------------------------------------------------------------------------------------------|
| CAUTION | <ul> <li>Avoid installing and operating in an extreme environment where vibration, heat, humidity, dust, strong magnetic fields, explosive/corrosive mists or gases are present.</li> <li>Do not apply excessive vibration and shock to the device. This may damage the device.</li> <li>Avoid direct exposure to a high intensity light source. This may damage the image sensor.</li> <li>Do not install the device under unstable lighting conditions. Severe lighting change will affect the quality of the image produced by the device.</li> <li>Do not use solvents or thinners to clean the surface of the device. This can damage the surface finish.</li> </ul> |

### **Power Supply**

|         | • Applying incorrect power can damage the camera. If the voltage applied to the camera is        |
|---------|--------------------------------------------------------------------------------------------------|
| •       | greater or less than the camera's nominal voltage, the camera may be damaged or                  |
|         | operate erratically. Please refer to <u>5.2 Specifications</u> for the camera's nominal voltage. |
| CAUTION | st Vieworks Co., Ltd. does NOT provide power supplies with the device.                           |
| CAUTION | • Make sure the power is turned off before connecting the power cord to the camera.              |
|         | Otherwise damage to the camera may result.                                                       |

# 2 Warranty

Do not open the housing of the camera. The warranty becomes void if the housing is opened. For information about the warranty, please contact your local dealer or factory representative.

# 3 Compliance & Certifications

# 3.1 FCC Compliance

This equipment has been tested and found to comply with the limits for a Class A digital device, pursuant to part 15 of the FCC Rules. These limits are designed to provide reasonable protection against harmful interference when the equipment is operated in a commercial environment. This equipment generates, uses, and can radiate radio frequency energy and, if not installed and used in accordance with the instruction manual, may cause harmful interference to radio communications. Operation of this equipment in a residential area is likely to cause harmful interference in which case the user will be required to correct the interference at his own expenses.

## 3.2 CE: DoC

EMC Directive 2014/30/EU EN 55032:2012 (Class A), EN 55024:2010 Class A

# 3.3 KC

### **KCC Statement**

| Туре                        | Description                                                                |  |  |
|-----------------------------|----------------------------------------------------------------------------|--|--|
| Class A                     | This device obtained EMC registration for office use (Class A), and may be |  |  |
| (Broadcasting Communication | used in places other than home. Sellers and/or users need to take note of  |  |  |
| Device for Office Use)      | this.                                                                      |  |  |

# 4 Package Component

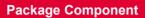

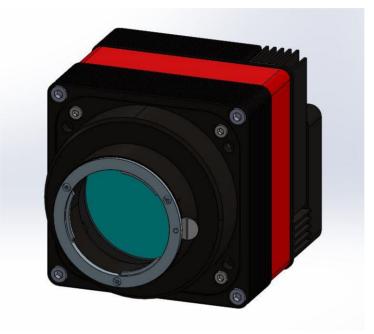

VP-31MC-26 H <F-mount>

# 5 **Product Specifications**

# 5.1 Overview

The VP-31MC-26 H, the latest model of the industrial proven VP series, is a new 31-megapixel resolution CMOS camera available with the Camera Link interface. This camera is based on the latest CMOS image sensor technology (IMX342) from Sony Semiconductor Solutions Corporation. The VP-31MC-26 H offers up to 26.2 frames per second at 6464  $\times$  4852 resolution. This camera uses thermo-electric Peltier (TEC) cooling technology developed for and used by many demanding medical market customers. The TEC maintains the operating temperature of the image sensor at up to  $15\pm2^{\circ}$ C below ambient temperature. The VP-31MC camera provides a stable operating condition and the ability to expose for a long period of time to increase the camera's sensitivity. Featuring high-speed and high-resolution with stable performance, this camera is ideal for demanding applications such as FPD, PCB and semiconductor inspections.

### **Main Features**

- High Speed 31 Megapixel CMOS Image Sensor
- Thermoelectric Peltier Cooling about 15±2°C below ambient temperature
- Minimizing the number of hot pixels with TEC
- Electronic Exposure Time Control (Global Shutter)
- Output Pixel Format: 8 / 10 / 12 bit
- Line Output
- Defective Pixel Correction
- Frame Averaging
- Camera Link Base / Medium / Full / 10 Tap
- Camera Link Tap Geometry: 2 Tap, 4 Tap, 8 Tap, 10 Tap
- Camera Link Clock Frequency Selector
- Gain / Black Level Control
- Test Image
- Temperature Monitor
- Field Upgrade
- PRNU Correction
- Flat Field Correction with Sequencer Control
- Hot Pixel Correction
- GenICam Compatible XML based Control

# 5.2 Specifications

The technical specifications of the VP-31MC camera are as follows.

| ns       | VP-31MC-M/C 26 H                                                                                                    |  |  |
|----------|----------------------------------------------------------------------------------------------------|--|--|
| ł×V)     | 6464 × 4852                                                                                                    |  |  |
|          | Sony IMX342                                                                                                    |  |  |
| е        | Global Shutter CMOS Image Sensor                                                                                                    |  |  |
| iagonal) | APS-C (27.9 mm)                                                                                                    |  |  |
|          | 3.45 μm × 3.45 μm                                                                                                    |  |  |
|          | Camera Link Base / Medium / Full / 10 Tap                                                                                                  |  |  |
| utter    | Global Shutter                                                                                                    |  |  |
| 2 Тар    | 5.3 fps                                                                                                    |  |  |
| 4 Tap    | 10.6 fps                                                                                                    |  |  |
| 8 Тар    | 21.1 fps                                                                                                    |  |  |
| 10 Tap   | 26.2 fps                                                                                                    |  |  |
| Mono     | Mono 8 / Mono 10 / Mono 12                                                                                                    |  |  |
| Color    | RG Bayer 8 / RG Bayer 10 / RG Bayer 12                                                                                                    |  |  |
| el Clock | 65 MHz / 85 MHz                                                                                                    |  |  |
| ne       | 2.4 μs ~ 60 s                                                                                                    |  |  |
| Speed)   | 1442.3 fps at 4 Lines                                                                                                    |  |  |
| Sensor   | ×1, ×2 (Horizontal and Vertical Dependent)                                                                                                 |  |  |
| ontrol   | 0 ~ 255 LSB at 12 bit                                                                                                    |  |  |
| ol       | 1× ~ 32×                                                                                                    |  |  |
| ization  | Free-Run, Hardware Trigger, Software Trigger, CC1 or User Output0                                                                          |  |  |
| ger      | 3.3 V ~ 24.0 V, 10 mA, Logical level input, Optically isolated                                                                             |  |  |
| ger      | Asynchronous, Programmable via Camera API                                                                                                  |  |  |
| nge      | 72 dB                                                                                                    |  |  |
| ıt       | F-mount                                                                                                    |  |  |
| od       | Thermoelectric Peltier Cooling                                                                                                    |  |  |
| nance    | 15±2℃ below ambient temperature – Standard cooling with a fan                                                                              |  |  |
|          | <pre>4 × V)  e iagonal)  utter 2 Tap 4 Tap 4 Tap 4 Tap 8 Tap 10 Tap Mono Color el Clock ne Sensor ontrol ol ization ger ger nge t od</pre> |  |  |

Table 5.1 Specifications of VP-31MC-26 H (continuous)

| Specifications |                         | VP-31MC-M/C 26 H                                      |  |
|----------------|-------------------------|-------------------------------------------------------|--|
| Dower          | External                | 11 ~ 24 V DC                                          |  |
| Power          | Dissipation Typ. 30.0 W |                                                       |  |
| Environmer     | ıtal                    | Operating: 0 ~ 40℃, Storage: -40℃ ~ 70℃               |  |
| Dimension / W  | /eight                  | 90.0 mm × 90.0 mm × 129.3 mm, 1256.1 g (with F-mount) |  |
| Configuration  | SW                      | Configurator / Vieworks Imaging Solution 7.X          |  |

Table 5.2 Specifications of VP-31MC-26 H

## 5.3 Camera Block Diagram

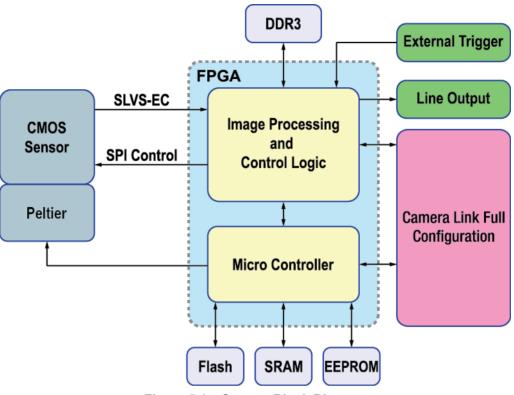

Figure 5.1 Camera Block Diagram

All controls and data processing of the VP-31MC camera are carried out in one FPGA chip.

The FPGA generally consists of a 32-bit RISC Micro-Controller and Processing & Control logic. The Micro-Controller receives commands from the user through the Camera Link interface and then processes them. The Processing & Control logic processes the image data received from the CMOS image sensor and then transmits data through the Camera Link interface. The Processing & Control logic also controls time-sensitive trigger inputs and output signals. Furthermore, Flash and DDR3 are installed outside FPGA. The DDR3 is used to process images and the Flash stores the firmware to operate the Micro-Controller.

## 5.4 Spectral Response

## 5.4.1 Monochrome Spectral Response

The following graph shows the spectral response of the VP-31MC-26 H monochrome camera.

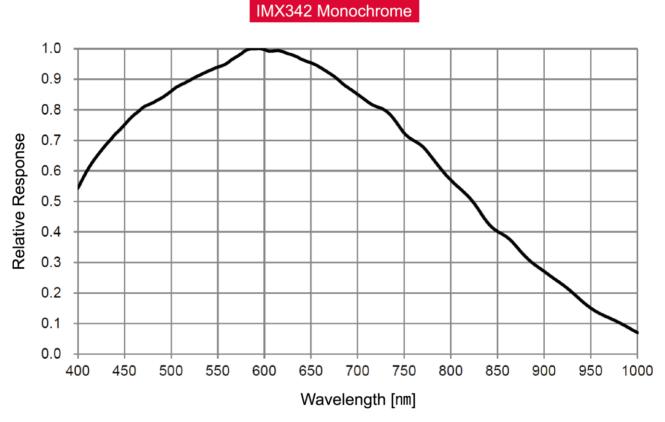

Figure 5.2 VP-31MC-M26 H Spectral Response

## 5.4.2 Color Spectral Response

The following graph shows the spectral response of the VP-31MC-26 H color camera.

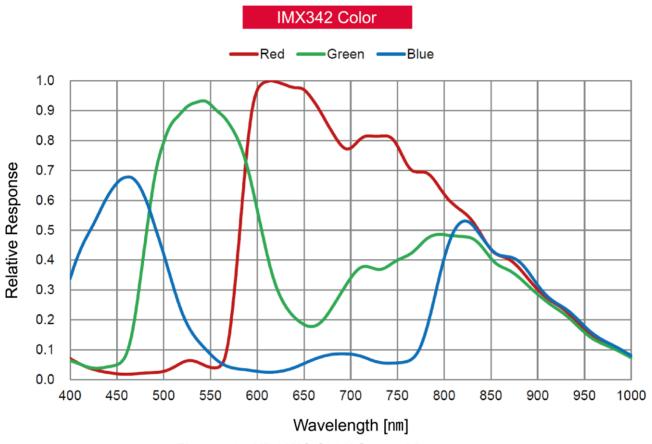

Figure 5.3 VP-31MC-C26 H Spectral Response

# 5.5 Mechanical Specification

The camera dimensions in millimeters are shown in the following figures.

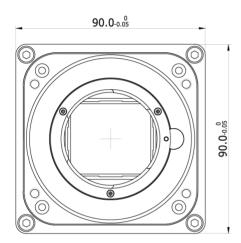

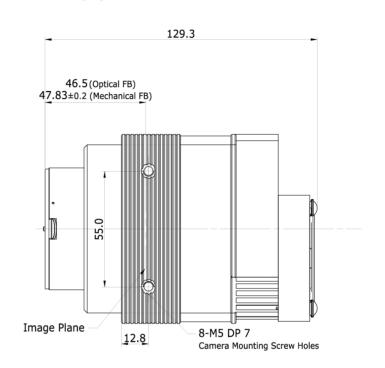

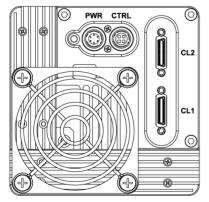

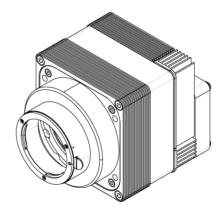

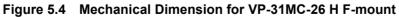

## VIEWORKS

### 5.5.1 Camera Mounting and Heat Dissipation

### Camera Mounting Recommendations for Antivibration

When you mount a camera in a poor condition, the fan equipped on the camera may amplify vibrations which can lead to blurry images. Follow the instructions below to prevent and/or reduce vibrations caused by the fan.

- Fix the camera's front or side surface by using at least four screws.
- Prevent ingress of foreign objects between the camera and system surfaces.
- Keep the camera's center of gravity as near as possible to the system's center of gravity.
- If your lens' weight or size is greater than the camera's, make and use proper mounting brackets to support the lens.
- Prevent foreign matters from falling into the fan. This may cause damage to the fan blades.

### **Camera Mounting Recommendations for Effective Heat Dissipation**

- Do not obstruct the air inlets and outlets of the fan.
- If the fan is not available, leave enough space around the heat sink so that heat can be easily dissipated through the heat sink by natural convection.
- If the fan is not available, mount the camera on a metal structure made of high thermal conductive materials (e.g. Aluminum) to properly dissipate the heat generated by the camera.
- The contact surface of the camera must be at least 30% of the camera's Front-Block.

# 6 Connecting the Camera

The following instructions assume that you have installed a Camera Link frame grabber (hereinafter 'CL frame grabber) in your computer including related software. For more information, refer to your CL frame grabber user manual.

To connect the camera to your computer, follow the steps below:

- 1. Make sure that the power supply is not connected to the camera and your computer is turned off.
- 2. Plug one end of a Camera Link cable into the Camera Link1 connector on the camera and the other end of the Camera Link cable into the Base connector on the CL frame grabber.
- 3. Plug one end of the other Camera Link cable into the Camera Link2 connector on the camera and the other end of the Camera Link cable into the Medium/Full connector on the CL frame grabber.
- 4. Connect the plug of the power adapter to the power input receptacle on the camera.
- 5. Plug the power adapter into a working electrical outlet.
- 6. Verify all the cable connections are secure.

### Precautions for using Camera Link Medium / Full / 10 Tap Configuration

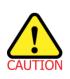

The VP-31MC-26 H camera supports the Camera Link Base / Medium / Full / 10 Tap configuration. To operate the camera in the medium, full or 10 tap configuration, you must connect the camera to the CL frame grabber using two Camera Link cables. Make sure that you connect both Camera Link1 (Base) and Camera Link2 (Medium/Full) connectors on the camera to their respective connectors on the CL frame grabber.

## 6.1 **Precaution to Center the Image Sensor**

- User does not need to center the image sensor as it is adjusted as factory default settings.
- When you need to adjust the center of the image senor, please contact your local dealer or the manufacturer for technical assistance.

# 6.2 Precaution about Blurring Compared to the Center

- User does not need to adjust the tilt as it is adjusted as factory default settings.
- If the tilt settings need to be adjusted inevitably, please contact your local dealer or the manufacturer for technical support.

# 6.3 Controlling the Camera

- You can control the camera by using the Configurator.
- You can download the latest Configurator at <u>http://www.vieworks.com</u>.
- Please refer to your CL frame grabber user manual.

#### **Camera Interface** 7

#### 7.1 **General Description**

As shown in the following figure, four types of connectors and an LED indicator are located on the back of the camera and have the functions as follows:

- ① Status LED: •
- (2) 6 pin Power Input Receptacle:
- (3) 4 pin Control I/O Receptacle: •
- ④ 26 pin SDR Connector 2(Camera Link Medium/Full): transmits video data. •
- (5) 26 pin SDR Connector 1(Camera Link Base):

displays power status and operation mode.

supplies power to the camera.

provides access to the camera's I/O lines.

transmits video data and controls the camera.

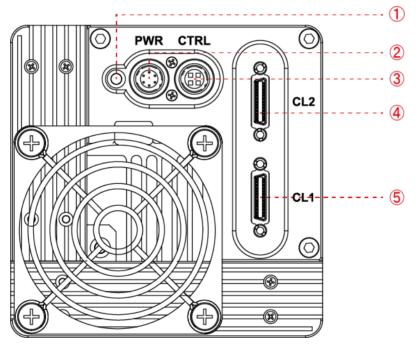

Figure 7.1 VP-31MC-26 H Back Panel

#### 7.2 **Camera Link SDR Connector**

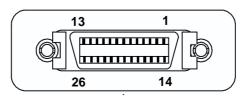

Figure 7.2 Camera Link Connector

The Camera Link connectors on the camera comply with the Camera Link standard and the following lists show the pin assignments of the connectors.

| PAIR List | Pin | Signal Name | Туре       | Description               |
|-----------|-----|-------------|------------|---------------------------|
|           | 1   | Ground      | Ground     | Cable Shield              |
| PAIR 0    | 14  | Ground      | Ground     | Cable Shield              |
|           | 2   | -X0         | LVDS - Out | Camera Link Transmitter   |
| PAIR 1    | 15  | +X0         | LVDS - Out | Camera Link Transmitter   |
|           | 3   | -X1         | LVDS - Out | Camera Link Transmitter   |
| PAIR 2    | 16  | +X1         | LVDS - Out | Camera Link Transmitter   |
|           | 4   | -X2         | LVDS - Out | Camera Link Transmitter   |
| PAIR 3    | 17  | +X2         | LVDS - Out | Camera Link Transmitter   |
|           | 5   | -XCLK       | LVDS - Out | Camera Link Transmitter   |
| PAIR 4    | 18  | +XCLK       | LVDS - Out | Camera Link Transmitter   |
|           | 6   | -X3         | LVDS - Out | Camera Link Transmitter   |
| PAIR 5    | 19  | +X3         | LVDS - Out | Camera Link Transmitter   |
|           | 7   | + SerTC     | LVDS - In  | Serial Data Receiver      |
| PAIR 6    | 20  | - SerTC     | LVDS - In  | Serial Data Receiver      |
|           | 8   | - SerTFG    | LVDS - Out | Serial Data Transmitter   |
| PAIR 7    | 21  | + SerTFG    | LVDS - Out | Serial Data Transmitter   |
|           | 9   | - CC 1      | LVDS - In  | Software External Trigger |
| PAIR 8    | 22  | + CC 1      | LVDS - In  | Software External Trigger |
|           | 10  | N/C         | N/C        | N/C                       |
| PAIR 9    | 23  | N/C         | N/C        | N/C                       |
|           | 11  | N/C         | N/C        | N/C                       |
| PAIR 10   | 24  | N/C         | N/C        | N/C                       |
|           | 12  | N/C         | N/C        | N/C                       |
| PAIR 11   | 25  | N/C         | N/C        | N/C                       |
|           | 13  | Ground      | Ground     | Cable Shield              |
| PAIR 12   | 26  | Ground      | Ground     | Cable Shield              |

Table 7.1 Pin Assignments for Camera Link Connector 1

| PAIR List | Pin | Signal Name | Туре       | Description                |
|-----------|-----|-------------|------------|----------------------------|
| PAIR 0    | 1   | Ground      | Ground     | Cable Shield               |
| PAIR U    | 14  | Ground      | Ground     | Cable Shield               |
|           | 2   | -Y0         | LVDS - Out | Camera Link Transmitter    |
| PAIR 1    | 15  | +Y0         | LVDS - Out | Camera Link Transmitter    |
|           | 3   | -Y1         | LVDS - Out | Camera Link Transmitter    |
| PAIR 2    | 16  | +Y1         | LVDS - Out | Camera Link Transmitter    |
|           | 4   | -Y2         | LVDS - Out | Camera Link Transmitter    |
| PAIR 3    | 17  | +Y2         | LVDS - Out | Camera Link Transmitter    |
|           | 5   | -YCLK       | LVDS - Out | Camera Link Transmitter    |
| PAIR 4    | 18  | +YCLK       | LVDS - Out | Camera Link Clock Tx       |
|           | 6   | -Y3         | LVDS - Out | Camera Link Channel Tx     |
| PAIR 5    | 19  | +Y3         | LVDS - Out | Camera Link Channel Tx     |
|           | 7   | -           | Not Used   | Ocurrente durith 100 chara |
| PAIR 6    | 20  | -           | Not Used   | Connected with 100 ohm     |
|           | 8   | -Z0         | LVDS - Out | Camera Link Transmitter    |
| PAIR 7    | 21  | +Z0         | LVDS - Out | Camera Link Transmitter    |
|           | 9   | -Z1         | LVDS - Out | Camera Link Transmitter    |
| PAIR 8    | 22  | +Z1         | LVDS - Out | Camera Link Transmitter    |
|           | 10  | -Z2         | LVDS - Out | Camera Link Transmitter    |
| PAIR 9    | 23  | +Z2         | LVDS - Out | Camera Link Transmitter    |
|           | 11  | -ZCLK       | LVDS - Out | Camera Link Transmitter    |
| PAIR 10   | 24  | +ZCLK       | LVDS - Out | Camera Link Clock Tx       |
|           | 12  | -Z3         | LVDS - Out | Camera Link Channel Tx     |
| PAIR 11   | 25  | +Z3         | LVDS - Out | Camera Link Channel Tx     |
|           | 13  | Ground      | Ground     | Cable Shield               |
| PAIR 12   | 26  | Ground      | Ground     | Cable Shield               |

 Table 7.2
 Pin Assignments for Camera Link Connector 2

| Model   | Camera Link Tap Geometry | CL Configuration | CL Connector 1 | CL Connector 2 |
|---------|--------------------------|------------------|----------------|----------------|
| VP-31MC | 2 Тар                    | BASE             | 0              | Х              |
|         | 4 Тар                    | MEDIUM           | 0              | 0              |
|         | 8 Тар                    | FULL             | 0              | 0              |
|         | 10 Tap                   | 10 Тар           | 0              | 0              |

 Table 7.3
 Connector Arrangement for the Camera Link Tap Geometry

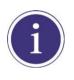

When you connect a CL frame grabber to the Camera Link connectors on the camera using Camera Link cables, make sure you connect the cables to their correct connectors. If you connect the Camera Link connector 1 on the camera to a connector other than connector 1 of the CL frame grabber, the camera may not transmit images correctly or the serial communication between the camera and the computer may fail.

# 7.3 Power Input Receptacle

The power input receptacle is a Hirose 6 pin connector (part # HR10A-7R-6PB). The pin assignments and configurations are as follows:

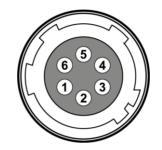

Figure 7.3 Pin Assignments for Power Input Receptacle

| Pin Number | Signal    | Туре  | Description    |
|------------|-----------|-------|----------------|
| 1, 2, 3    | +12V DC   | Input | DC Power Input |
| 4, 5, 6    | DC Ground | Input | DC Ground      |

Table 7.4 Pin Configuration for Power Input Receptacle

| i | • | A recommended mating connector for the Hirose 6 pin connector is the Hirose 6 pin plug  |  |
|---|---|-----------------------------------------------------------------------------------------|--|
|   |   | (part # HR10A-7P-6S) or the equivalent.                                                 |  |
|   | • | It is recommended that you use the power adapter, which has at least 5 A current output |  |
|   |   | at 11 ~ 24 V voltage output (You need to purchase a power adapter separately.).         |  |

### **Precaution for Power Input**

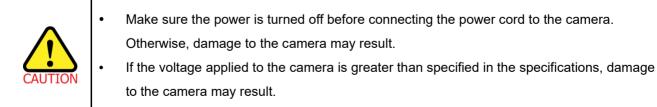

# 7.4 Control I/O Receptacle

The Control I/O Receptacle is a Hirose 4 pin connector (part # HR10A-7R-4S) and consists of an external trigger signal input and strobe output ports. The pin assignments and configurations are as follows:

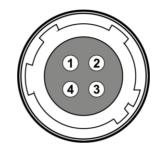

Figure 7.4 Pin Assignments for Control I/O Receptacle

| Pin Number | Signal          | Туре   | Description                    |
|------------|-----------------|--------|--------------------------------|
| 1          | Trigger Input + | Input  | 3.3 V ~ 24.0 V TTL input       |
| 2          | Trigger Input - | Input  | -                              |
| 3          | DC Ground       | -      | DC Ground                      |
|            | Line1 Output    | Output | 3.3 V TTL Output               |
| 4          | Line1 Output    | Output | Output resistance: 47 $\Omega$ |

 Table 7.5
 Pin Configurations for Control I/O Receptacle

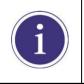

A recommended mating connector for the Hirose 4 pin connector is the Hirose 4 pin plug (part # HR10A-7P-4P) or the equivalent.

# 7.5 Trigger Input Circuit

The following figure shows trigger signal input circuit of the 4 pin connector. Transmitted trigger signal is applied to the internal circuit through a photo coupler. With the Debounce feature, you can specify the width of input signal to be considered as a valid input signal. An external trigger circuit example is shown below.

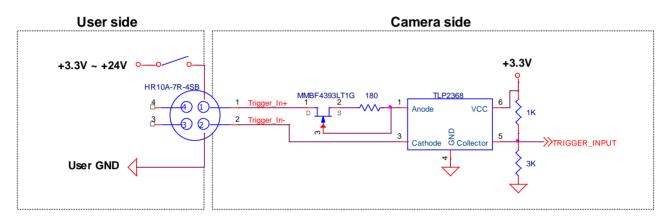

Figure 7.5 Trigger Input Schematic

# 7.6 Strobe Output Circuit

The strobe output signal comes out through a 3.3 V output level of TTL Driver IC. A pulse width of signal is synchronized with an exposure (shutter) signal of the camera.

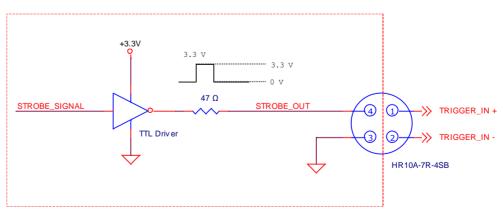

Figure 7.6 Strobe Output Schematic

# 8 Acquisition Control

This chapter provides detailed information about controlling image acquisition.

- Triggering image acquisition
- Setting the exposure time
- Controlling the camera's image acquisition rate
- Variation of the camera's maximum allowed image acquisition rate according to the camera settings

## 8.1 Overview

This section presents an overview of the elements involved with controlling the acquisition of images.

Three major elements are involved in controlling the acquisition of images:

- Acquisition Start and Stop commands and Acquisition Mode parameter
- Exposure start trigger
- Exposure time control

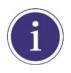

When reading the explanations in the overview and in this entire chapter, keep in mind that the term **frame** is typically used to mean a single acquired image.

### Acquisition Start and Stop Commands and Acquisition Mode

The **Acquisition Start** command prepares the camera to acquire frames. The camera cannot acquire frames unless an **Acquisition Start** command has first been executed.

A parameter called the **Acquisition Mode** has a direct bearing on how the **Acquisition Start** command operates.

If the Acquisition Mode parameter is set to Single Frame, you can only acquire one frame after executing an Acquisition Start command. When one frame has been acquired, the Acquisition Start command will expire. Before attempting to acquire another frame, you must execute a new Acquisition Start command.

If the Acquisition Mode parameter is set to Continuous, an Acquisition Start command does not expire after a single frame is acquired. Once an Acquisition Start command has been executed, you can acquire as many frames as you like. The Acquisition Start command will remain in effect until you execute an Acquisition Stop command. Once an Acquisition Stop command has been executed, the camera will not be able to acquire frames until a new Acquisition Start command is executed.

### VIGWOLKS

### **Exposure Start Trigger**

Applying an exposure start trigger signal to the camera will exit the camera from the waiting for exposure start trigger acquisition status and will begin the process of exposing and reading out a frame (see Figure 8.1). As soon as the camera is ready to accept another exposure start trigger signal, it will return to the waiting for exposure start trigger acquisition status. A new exposure start trigger signal can then be applied to the camera to begin another frame exposure. The exposure start trigger has two modes: off and on.

If the **Trigger Mode** parameter is set to **Off**, the camera will generate all required exposure start trigger signals internally, and you do not need to apply exposure start trigger signals to the camera. The rate at which the camera will generate the signals and acquire frames will be determined by the way that you set several frame rate related parameters.

If the **Trigger Mode** parameter is set to **On**, you must trigger exposure start by applying exposure start trigger signals to the camera. Each time a trigger signal is applied, the camera will begin a frame exposure. When exposure start is being triggered in this manner, it is important that you do not attempt to trigger frames at a rate that is greater than the maximum allowed (There is a detailed explanation about the maximum allowed frame rate at the end of this chapter.). Exposure start trigger signals applied to the camera when it is not in a waiting for exposure start trigger acquisition status will be ignored.

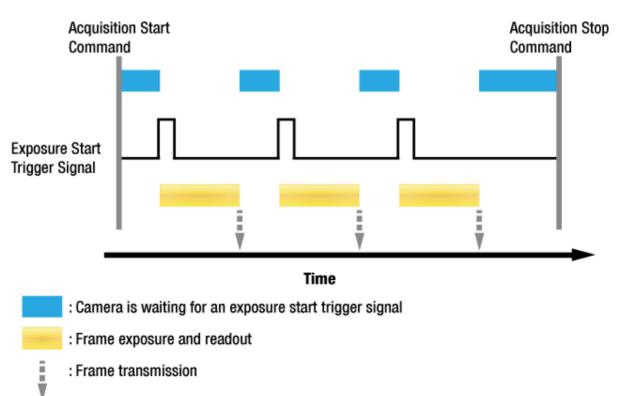

: Frame transmission

Figure 8.1 Exposure Start Triggering

### **Applying Trigger Signals**

The paragraphs above mention "applying a trigger signal". There are five ways to apply an exposure start trigger signal to the camera: via **Software**, via **User Output0**, via **CC1**, via **Timer0 Active** or via **Line0** (commonly referred to as hardware).

- To apply trigger signals via **Software**, you must set the **Trigger Source** parameter to **Software**. At that point, each time a **Trigger Software** command is executed, the exposure start trigger signal will be applied to the camera.
- To apply trigger signals via **User Output0**, you must set the **Trigger Source** parameter to **User Output0**. At that point, you can apply an exposure start trigger signal to the camera by switching the **User Output Value** parameter between **On** (rise) and **Off** (fall).
- To apply trigger signals via CL frame grabber, you must set the Trigger Source parameter to CC1. At that
  point, each time an externally generated electrical signal is applied to the camera by using the APIs
  provided by a CL frame grabber manufacturer, the exposure start trigger signal will be applied to the
  camera. For more information, refer to your CL frame grabber user manual.
- To apply trigger signals via the user-defined Timer feature, you must set the Trigger Source parameter to Timer0 Active. When you set the Timer Trigger Source parameter to Line0 in the Counter And Timer Control category, you can apply an exposure start trigger signal to the camera by using a Timer that uses the Line0 signal as the source signal.
- To apply trigger signals via hardware (external), you must set the **Trigger Source** parameter to **Line0**. At that point, each time a proper electrical signal is applied to the camera, an occurrence of the exposure start trigger signal will be recognized by the camera.

### **Exposure Time Control**

When an exposure start trigger signal is applied to the camera, the camera will begin to acquire a frame.

A critical aspect of frame acquisition is how long the pixels in the camera's sensor will be exposed to light during the frame acquisition.

If the **Trigger Source** parameter is set to **Software**, the **Exposure Time** parameter will determine the exposure time for each frame.

If the **Trigger Source** parameter is set to **User Output0**, **CC1**, **Timer0 Active** or **Line0**, there are two modes of operation: **Timed** and **Trigger Width**.

With the **Timed** mode, the **Exposure Time** parameter will determine the exposure time for each frame. With the **Trigger Width** mode, the way that you manipulate the rise and fall of the User Output, CC1, Timer or hardware (external) signal will determine the exposure time. The **Trigger Width** mode is especially useful if you want to change the exposure time from frame to frame.

## VIEWORKS

## 8.2 Acquisition Start/Stop Commands and Acquisition Mode

Executing an **Acquisition Start** command prepares the camera to acquire frames. You must execute an **Acquisition Start** command before you can begin acquiring frames. Executing an **Acquisition Stop** command terminates the camera's ability to acquire frames. When the camera receives an **Acquisition Stop** command:

- If the camera is not in the process of acquiring a frame, its ability to acquire frames will be terminated immediately.
- If the camera is in the process of acquiring a frame, the frame acquisition process will be allowed to finish and the camera's ability to acquire new frames will be terminated.

The **Acquisition Status** parameter allows you to check whether the camera is in the process of acquiring a frame or not. When you read the **Acquisition Status** parameter while the camera is in the process of acquiring a frame, it will return True or the check box will be selected. When you read the **Acquisition Status** parameter while the camera is not in the process of acquiring a frame, it will return False or the check box will not be selected.

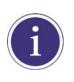

When you execute the **Acquisition Start** command while the previous frame acquisition process is still in progress, the command will be ignored. To avoid this, you must wait until the camera completes the frame acquisition process after the execution of the **Acquisition Stop** command. Then, you can safely execute the **Acquisition Start** command again.

The camera's **Acquisition Mode** parameter has three settings: **Single Frame**, **Multi-Frame** and **Continuous**. The use of **Acquisition Start** and **Acquisition Stop** commands and the camera's **Acquisition Mode** parameter setting are related.

If the camera's **Acquisition Mode** parameter is set to **Single Frame**, after an **Acquisition Start** command has been executed, a single frame can be acquired. When acquisition of one frame is complete, the camera will execute an **Acquisition Stop** command internally and will no longer be able to acquire frames. To acquire another frame, you must execute a new **Acquisition Start** command.

If the camera's **Acquisition Mode** parameter is set to **Multi-Frame**, after an **Acquisition Start** command has been executed, exposure start can be triggered as many as specified by the **Acquisition Frame Count** parameter. The camera will continue to react to exposure start trigger signals until the number of exposure start trigger signals it has received is equal to the current **Acquisition Frame Count** parameter setting. At that point, the **Acquisition Start** command will expire. Before attempting to acquire another frame, you must execute a new **Acquisition Start** command.

If the camera's **Acquisition Mode** parameter is set to **Continuous**, after an **Acquisition Start** command has been executed, exposure start can be triggered as desired. Each time an exposure start trigger is applied while the camera is in a *waiting for exposure start trigger* acquisition status, the camera will acquire and transmit a frame. The camera will retain the ability to acquire frames until an **Acquisition Stop** command is executed. Once the **Acquisition Stop** command is received, the camera will no longer be able to acquire frames.

# 8.3 Exposure Start Trigger

The exposure start trigger is used to begin frame acquisition. Exposure start trigger signals can be generated within the camera or may be applied externally by setting the **Trigger Source** parameter to **Software**, **User Output0**, **CC1**, **Timer0 Active** or **Line0**. If an exposure start trigger signal is applied to the camera, the camera will begin to expose a frame.

## 8.3.1 Trigger Mode

The main parameter associated with the exposure start trigger is the **Trigger Mode** parameter. The **Trigger Mode** parameter for the exposure start trigger has two available settings: **Off** and **On**.

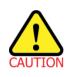

You cannot change the **Trigger Mode** parameter after executing the **Acquisition Start** command. Change the **Trigger Mode** parameter after executing the **Acquisition Stop** command.

### 8.3.1.1 Trigger Mode = Off

When the **Trigger Mode** parameter is set to **Off**, the camera will generate all required exposure start trigger signals internally, and you do not need to apply exposure start trigger signals to the camera. With the **Trigger Mode** set to **Off**, the way that the camera will operate the exposure start trigger depends on the setting of the camera's **Acquisition Mode** parameter:

- **Single Frame**: The camera will automatically generate a single exposure start trigger signal whenever it receives an **Acquisition Start** command.
- Multi-Frame: The camera will automatically begin generating exposure start trigger signals as many as specified by the Acquisition Frame Count parameter when it receives an Acquisition Start command. The camera will continue to generate exposure start trigger signals until the number of exposure start trigger signals it has received is equal to the current Acquisition Frame Count parameter setting or until it receives an Acquisition Stop command.

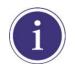

When the **Acquisition Mode** parameter is set to **Multi-Frame**, you must set the value of the camera's **Acquisition Frame Count** parameter. The value of the **Acquisition Frame Count** can range from 1 to 255.

 Continuous: The camera will automatically begin generating exposure start trigger signals when it receives an Acquisition Start command. The camera will continue to generate exposure start trigger signals until it receives an Acquisition Stop command.

### Free Run

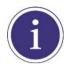

When you set the **Trigger Mode** parameter to **Off** and the **Acquisition Mode** parameter to **Continuous**, the camera will generate all required trigger signals internally. When the camera is set this way, it will constantly acquire images without any need for triggering by the user. This use case is commonly referred as "free run".

The rate at which the exposure start trigger signals are generated may be determined by the camera's

### Acquisition Frame Rate parameter.

- If the parameter is set to a value less than the maximum allowed frame rate with the current camera settings, the camera will generate exposure start trigger signals at the rate specified by the parameter setting.
- If the parameter is set to a value greater than the maximum allowed frame rate with the current camera settings, the camera will generate exposure start trigger signals at the maximum allowed frame rate.

### Exposure Time Control with Trigger Mode = Off

When the **Trigger Mode** parameter is set to **Off**, the exposure time for each frame acquisition is determined by the value of the camera's **Exposure Time** parameter. For more information, see <u>8.4 Setting the Exposure Time</u>.

### 8.3.1.2 Trigger Mode = On

When the **Trigger Mode** parameter is set to **On**, you must apply an exposure start trigger signal to the camera each time you want to begin a frame acquisition. The **Trigger Source** parameter specifies the source signal that will act as the exposure start trigger signal.

The available settings for the **Trigger Source** parameter are:

- Software: You can apply an exposure start trigger signal to the camera by executing the Trigger
   Software command for the exposure start trigger on your computer.
- User Output0: You can apply an exposure start trigger signal to the camera by switching the User Output Value parameter between On and Off on your computer.
- **CC1**: You can apply an exposure start trigger signal to the camera via CC1 in the Camera Link interface. For more information, refer to your Camera Link frame grabber user manual.
- Timer0Active: You can apply an exposure start trigger signal to the camera using a user-defined Timer signal. When you set the Timer Trigger Source parameter to Line0 in the Counter And Timer Control category, you can specify a delay for the Line0 signal by using the Timer Delay parameter. For more information, refer to <u>9.15 Timer Control</u>.
- Line0: You can apply an exposure start trigger signal to the camera by injecting an externally generated electrical signal (commonly referred to as a hardware or external trigger signal) into the Control I/O receptacle on the camera. Refer to <u>7.5 Trigger Input Circuit</u> for more information.

You must also set the **Trigger Activation** parameter after setting the **Trigger Source** parameter. The available settings for the **Trigger Activation** parameter are:

- Falling Edge: Specifies that a falling edge of the electrical signal will act as the exposure start trigger.
- **Rising Edge**: Specifies that a rising edge of the electrical signal will act as the exposure start trigger.

### Exposure Time Control with Trigger Mode = On

When the **Trigger Mode** parameter is set to **On** and the **Trigger Source** parameter is set to **Software**, the exposure time for each frame acquisition is determined by the value of the camera's **Exposure Time** parameter.

When the **Trigger Mode** parameter is set to **On** and the **Trigger Source** parameter is set to **CC1** or **Line0**, the exposure time for each frame acquisition will be determined by the **Exposure Mode** parameter settings as follows:

- **Exposure Mode = Timed**: Exposure time can be controlled with the **Exposure Time** parameter.
- **Exposure Mode = Trigger Width**: Exposure time can be controlled by manipulating the external trigger signal.

When the **Trigger Mode** parameter is set to **On** and the **Trigger Source** parameter is set to **Timer0 Active**, the exposure time for each frame acquisition will be determined by the **Exposure Mode** parameter settings as follows:

- **Exposure Mode = Timed**: Exposure time can be controlled with the **Exposure Time** parameter.
- Exposure Mode = Trigger Width: When you set the Timer Trigger Activation parameter to Rising/Falling Edge, the exposure time is controlled with the Timer Duration parameter. When you set the Timer Trigger Activation parameter to Level High/Low, the exposure time can be controlled by manipulating the external trigger signal.

When the **Trigger Mode** parameter is set to **On** and the **Trigger Source** parameter is set to **User Output0**, the exposure time for each frame acquisition will be determined by the **Exposure Mode** parameter settings as follows:

- **Exposure Mode = Timed**: Exposure time can be controlled with the **Exposure Time** parameter.
- Exposure Mode = Trigger Width: Exposure time can be controlled by switching the User Output Value parameter between On and Off.

## 8.3.2 Using a Software Trigger Signal

If the **Trigger Mode** parameter is set to **On** and the **Trigger Source** parameter is set to **Software**, you must apply a software trigger signal (exposure start) to the camera to begin each frame acquisition. Assuming that the camera is in a *waiting for exposure start trigger* acquisition status, frame exposure will start when the software trigger signal is received by the camera. Figure 8.2 illustrates frame acquisition with a software trigger signal. When the camera receives a software trigger signal and begins exposure, it will exit the *waiting for exposure start trigger* acquisition status because at that point, it cannot react to a new exposure start trigger signal. As soon as the camera is capable of reacting to a new exposure start trigger signal, it will automatically return to the *waiting for exposure start trigger* acquisition status.

The exposure time for each acquired frame will be determined by the value of the camera's **Exposure Time** parameter.

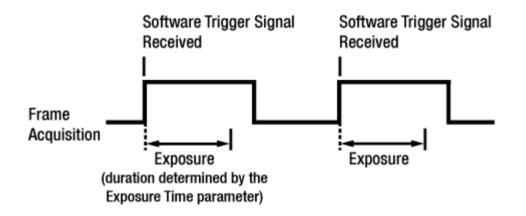

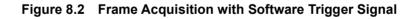

When you are using a software trigger signal to start each frame acquisition, the frame rate will be determined by how often you apply a software trigger signal to the camera, and you should not attempt to trigger frame acquisition at a rate that exceeds the maximum allowed for the current camera settings (There is a detailed explanation about the maximum allowed frame rate at the end of this chapter.). Software trigger signals that are applied to the camera when it is not ready to receive them will be ignored.

## 8.3.3 Using a CC1 Trigger Signal

If the **Trigger Mode** parameter is set to **On** and the **Trigger Source** parameter is set to **CC1**, you must apply a CC1 trigger signal to the camera to begin each frame acquisition. A CC1 trigger signal will act as the exposure start trigger signal for the camera. For more information, refer to your Camera Link frame grabber user manual. A rising edge or falling edge of the CC1 signal can be used to trigger frame acquisition. The **Trigger Activation** parameter is used to select rising edge or falling edge or falling edge or falling edge or falling edge or falling edge or falling edge or falling edge or falling edge or falling edge or falling edge triggering.

Assuming that the camera is in a *waiting for exposure start trigger* acquisition status, frame acquisition will start whenever the appropriate edge transition is received by the camera.

When the camera receives a CC1 trigger signal and begins exposure, it will exit the *waiting for exposure start trigger* acquisition status because at that point, it cannot react to a new exposure start trigger signal.

As soon as the camera is capable of reacting to a new exposure start trigger signal, it will automatically return to the *waiting for exposure start trigger* acquisition status.

When the camera is operating under control of a CC1 signal, the period of the CC1 trigger signal will determine the rate at which the camera is acquiring frames:

1 CC1 signal period in seconds = Frame Rate

For example, if you are operating a camera with a CC1 trigger signal period of 50 ms (0.05 s): So in this case, the frame rate is 20 fps.

## 8.3.4 Using an External Trigger Signal

If the **Trigger Mode** parameter is set to **On** and the **Trigger Source** parameter is set to **Line0**, an externally generated electrical signal injected into the Control I/O Receptacle will act as the exposure start trigger signal for the camera. This type of trigger signal is generally referred to as a hardware trigger signal.

A rising edge or a falling edge of the external signal can be used to trigger frame acquisition. The **Trigger Activation** parameter is used to select rising edge or falling edge triggering.

Assuming that the camera is in a *waiting for exposure start trigger* acquisition status, frame acquisition will start whenever the appropriate edge transition is received by the camera.

When the camera receives an external trigger signal and begins exposure, it will exit the *waiting for exposure start trigger* acquisition status because at that point, it cannot react to a new exposure start trigger signal.

As soon as the camera is capable of reacting to a new exposure start trigger signal, it will automatically return to the *waiting for exposure start trigger* acquisition status.

When the camera is operating under control of an external signal, the period of the external trigger signal will determine the rate at which the camera is acquiring frames:

1 External signal period in seconds

For example, if you are operating a camera with an external trigger signal period of 50 ms (0.05 s): So in this case, the frame rate is 20 fps.

## VIEWOLKS

#### 8.3.4.1 External Trigger Delay

When you set the **Trigger Source** parameter to **Timer0Active**, you can specify a delay between the receipt of a hardware trigger signal and when the trigger becomes effective.

- 1. Set the Timer Trigger Source parameter in the Counter And Timer Control category to Line0.
- 2. Set a delay (in microseconds) by using the **Timer Delay** parameter.
- 3. Set the **Trigger Source** parameter in the **Acquisition Control** category to **Timer0Active**.
- Execute the Acquisition Start command and inject an externally generated electrical signal into the Control I/O Receptacle. Then, the delay set by the Timer Delay parameter expires and the exposure for image acquisition begins.

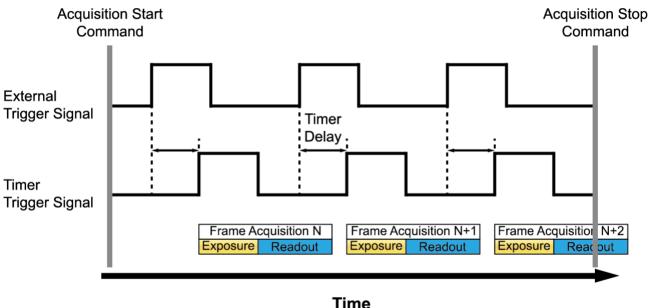

Figure 8.3 External Trigger Delay

### VIEWOLKS

### 8.3.5 Exposure Mode

If you are triggering the start of frame acquisition with an externally generated trigger signal (CC1 or External), two exposure modes are available: **Timed** and **Trigger Width**.

#### Timed Exposure Mode

When the **Timed** mode is selected, the exposure time for each frame acquisition is determined by the value of the camera's **Exposure Time** parameter. If the camera is set for rising edge triggering, the exposure time starts when the external trigger signal rises. If the camera is set for falling edge triggering, the exposure time starts when the external trigger signal falls. The following figure illustrates **Timed** exposure with the camera set for rising edge triggering.

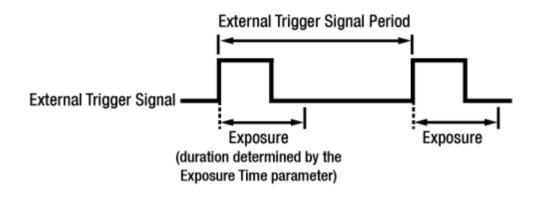

Figure 8.4 Timed Exposure Mode

Note that if you attempt to trigger a new exposure start while the previous exposure is still in progress, the trigger signal will be ignored.

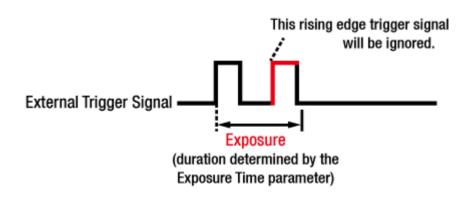

#### Figure 8.5 Trigger Overlapped with Timed Exposure Mode

#### **Trigger Width Exposure Mode**

When the **Trigger Width** exposure mode is selected, the length of the exposure for each frame acquisition will be directly controlled by the external trigger signal (CC1 or External). If the camera is set for rising edge triggering, the exposure time begins when the external trigger signal rises and continues until the external trigger signal falls. If the camera is set for falling edge triggering, the exposure time begins when the external trigger signal rises. The following figure illustrates **Trigger Width** exposure with the camera set for rising edge triggering.

Trigger Width exposure is especially useful if you intend to vary the length of the exposure time for each frame.

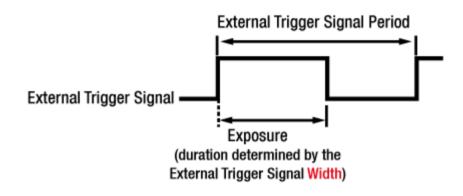

Figure 8.6 Trigger Width Exposure Mode

### 8.3.6 Short Exposure Mode

The VP-31MC-26 H camera provides the **Short Exposure Mode** which allows you to set a shorter exposure time than the normal Exposure Mode. The available setting range of the exposure time (refer to <u>Table 8.2</u> <u>Minimum and Maximum Exposure Time Setting</u>) and the Exposure Offset values (<u>Table 8.1 Exposure Offset</u>) vary depending on the **Short Exposure Mode** setting.

- Short Exposure Mode = Off: Enables the normal Exposure Mode.
- Short Exposure Mode = Super Short: Allows you to set a shorter exposure time by adding a shorter
   Exposure Offset to the exposure time than the normal Exposure
   Mode.
- Short Exposure Mode = Ultra Short: Allows you to set the shortest exposure time by adding the shortest Exposure Offset to the exposure time.

#### **Exposure Mode**

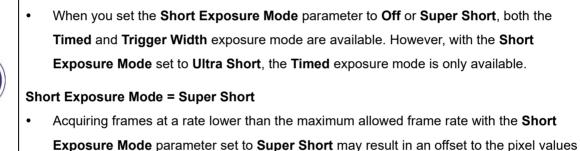

output by the camera.

### 8.3.7 Exposure Offset

The VP-31MC-26 H camera adds an **Exposure Offset** automatically to the exposure time determined by the **Exposure Time** parameter or the width of the external trigger signal.

To acquire an image with the desired exposure time, you must compensate for the Exposure Offset as follows.

- 1. Subtract the **Exposure Offset** from the desired exposure time.
- 2. Set the **Exposure Time** parameter with the resulting time or use the resulting time as the high or low time for the external trigger signal.

| Short Exposure Mode        | Exposure Offset |
|----------------------------|-----------------|
| Off (Normal Exposure Mode) | 30.06 µs        |
| Super Short                | 2.80 μs         |
| Ultra Short                | 0.03 µs         |

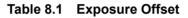

For example, if you want to set an exposure time to about 300  $\mu$ s, set the Exposure Time parameter to 270  $\mu$ s (300 – 30.06 = 269.94 = 270) or use 270  $\mu$ s as the high or low time for the external trigger signal.

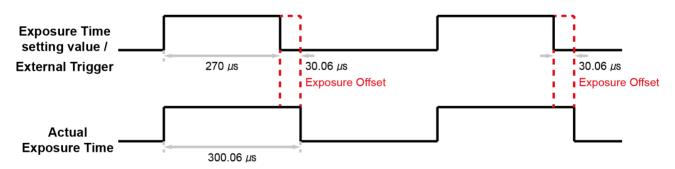

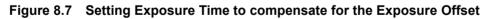

# 8.4 Setting the Exposure Time

This section describes how the exposure time can be adjusted manually by setting the value of the **Exposure Time** parameter. If you are operating the camera in any one of the following ways, you must specify an exposure time by setting the camera's **Exposure Time** parameter.

- the Trigger Mode is set to Off.
- the Trigger Mode is set to On and the Trigger Source is set to Software.
- the **Trigger Mode** is set to **On**, the **Trigger Source** is set to **User Output0**, **CC1**, **Timer0 Active** or **Line0**, and the **Exposure Mode** is set to **Timed**.

The VP-31MC-26 H camera adds an **Exposure Offset** (refer to <u>Table 8.1 Exposure Offset</u>) automatically to the exposure time determined by the **Exposure Time** parameter. The **Exposure Time** parameter sets the exposure time in microseconds ( $\mu$ s). The minimum and maximum exposure time settings for the camera are shown in the following table.

| Short Exposure Mode        | Minimum Exposure Time | Maximum Exposure Time |
|----------------------------|-----------------------|-----------------------|
| Off (Normal Exposure Mode) | 7.84 µs               | 60,000,000 µs†        |
| Super Short                | 7.84 µs               | 60,000,000 µs†        |
| Ultra Short                | 2.37 µs               | 32.27 µs              |

<sup>†</sup>: When the **Exposure Mode** is set to **Trigger Width**, the exposure time is controlled by the external trigger signal and has no maximum limit.

 Table 8.2
 Minimum and Maximum Exposure Time Setting

# 8.5 Overlapping Exposure with Sensor Readout

The frame acquisition process on the camera includes two distinct parts. The first part is the exposure of the pixels in the image sensor. Once exposure is complete, the second part of the process – readout of the pixel values from the sensor – takes place. In regard to this frame acquisition process, the VP-31MC-26 H camera basically operates with 'overlapped' exposure so that the exposure for a new frame can be overlapped with the sensor readout for the previous frame.

When a new trigger signal is applied to the camera while reading out the previous frame, the camera begins the process of exposing a new frame. This situation is illustrated in the following figure with the **Trigger Mode** set to **On**, the **Trigger Source** set to **Line0** and the **Exposure Mode** set to **Trigger Width**.

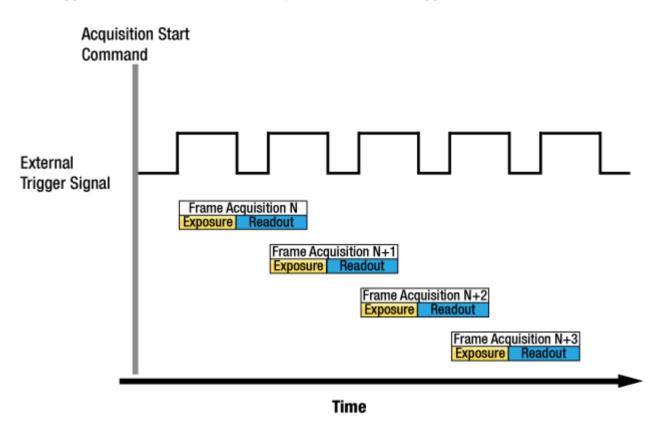

Figure 8.8 Overlapped Exposure and Readout

Determining whether your camera is operating with overlapped exposure and readout is not a matter of issuing a command or changing a setting. Rather a way that you operate the camera will determine whether the exposures and readouts are overlapped or not. If we define the "Frame Period" as the time from the start of exposure for one frame acquisition to the start of exposure for the next frame acquisition, then:

• Overlapped: Frame Period ≤ Exposure Time + Readout Time

#### **Guidelines for Overlapped Exposure**

Since the VP-31MC-26 H camera operates with overlapped exposure, you must keep in mind two important guidelines:

- You must not begin the exposure for a new frame while the exposure for the previous frame is in progress.
- You must not end the exposure for the current frame until the readout for the previous frame is complete.

When you are operating the camera with overlapped exposure and using an external trigger signal to trigger image acquisition, you could use the camera's Exposure Time parameter settings and timing formula to calculate when it is safe to begin each new acquisition.

# 8.6 Global Shutter

The VP-31MC-26 H camera is equipped with an image sensor that has an electronic shutter. When an exposure start trigger signal is applied to the camera equipped with a global shutter, exposure begins for all lines in the sensor as shown in the figure below. Exposure continues for all lines in the sensor until the programmed exposure time ends or when the exposure start trigger signal ends the exposure time if the camera is using the trigger width exposure mode. At the end of the exposure time, exposure ends for all lines in the sensor. Immediately after the end of exposure, pixel data readout begins and proceeds line by line until all pixel data is read out of the sensor. A main characteristic of a global shutter is that for each frame acquisition, all of the pixels in the sensor start exposing at the same time and all end exposing at the same time. This means that image brightness tends to be more uniform over the entire area of each acquired image, and it helps to minimize problems with acquiring images of object in motion.

The camera can provide an **Exposure Active** output signal that will go high when the exposure time for a frame acquisition begins and will go low when the exposure time ends.

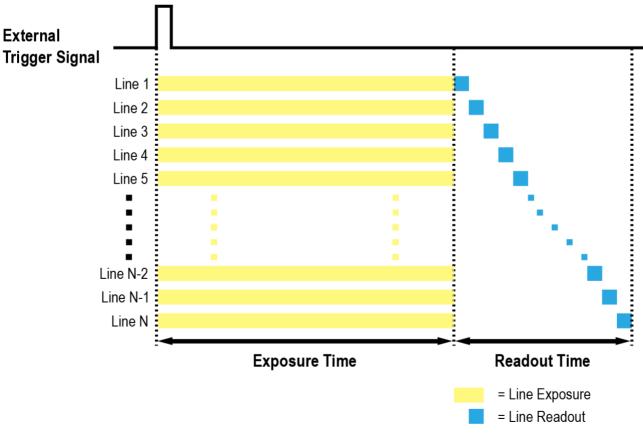

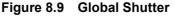

# 8.7 Maximum Allowed Frame Rate

In general, the maximum allowed acquisition frame rate on the camera may be limited by several factors:

- The amount of time that it takes to transmit an acquired frame from the camera to your computer. The amount of time needed to transmit a frame depends on the bandwidth assigned to the camera.
- The amount of time it takes to read an acquired frame out of the image sensor and into the camera's frame buffer. This time varies depending on the setting for ROI. Frames with a smaller height and/or width take less time to read out of the sensor. The frame height and width are determined by the camera's **Height** and **Width** settings in the **Image Format Control**.
- The Camera Link Tap Geometry. When the camera is set for a Camera Link Tap Geometry that uses more taps, it can typically transfer data out of the camera faster than when it is set for a Camera Link Tap Geometry that uses less taps.
- The exposure time for acquired frames. If you use very long exposure time, you can acquire fewer frames per second.

### 8.7.1 Increasing the Maximum Allowed Frame Rate

You may find that you would like to acquire frames at a rate higher than the maximum allowed with the camera's current settings. In this case, you must adjust one or more of the factors that can influence the maximum allowed frame rate and then check to see if the maximum allowed frame rate has increased.

- The time that it takes to transmit a frame out of the camera is the main limiting factor on the frame rate. You can decrease the frame transmission time (and thus increase the maximum allowed frame rate) by using the ROI feature.
  - Decreasing the size of the Image ROI may increase the maximum allowed frame rate. If possible, decrease the height and/or width of the Image ROI.
- If you have set the Camera Link Pixel Clock speed to a low value, consider setting it to a higher value.
   Before setting the camera's Pixel Clock to a higher value, make sure that your frame grabber is compatible with the higher Pixel Clock speed.
- If you are using a Camera Link Tap Geometry with a low number of taps, consider using a Camera Link Tap Geometry with a high number of taps. This will usually increase the maximum allowed frame rate.
- If you are using normal exposure times and you are using the camera at its maximum resolution, your
  exposure time will not normally restrict the frame rate. However, if you are using long exposure times, it is
  possible that your exposure time is limiting the maximum allowed frame rate. If you are using a long
  exposure time, try using a shorter exposure time and see if the maximum allowed frame rate increases (You
  may need to compensate for a lower exposure time by using a brighter light source or increasing the
  opening of your lens aperture.).

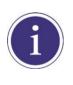

A very long exposure time severely limits the camera's maximum allowed frame rate. As an example, assume that your camera is set to use a 1 second exposure time. In this case, because each frame acquisition will take at least 1 second to be completed, the camera will only be able to acquire a maximum of one frame per second.

# 9 Camera Features

# 9.1 Image Region of Interest

The Image Region of Interest (ROI) feature allows you to specify a portion of the sensor array. You can acquire only the frame data from the specified portion of the sensor array while preserving the same quality as you acquire a frame from the entire sensor array.

With the ROI feature, you can increase the maximum allowed frame rate by decreasing the **Width** and/or **Height** parameters. The ROI is referenced to the top left corner [origin (0, 0)] of the sensor array as shown below.

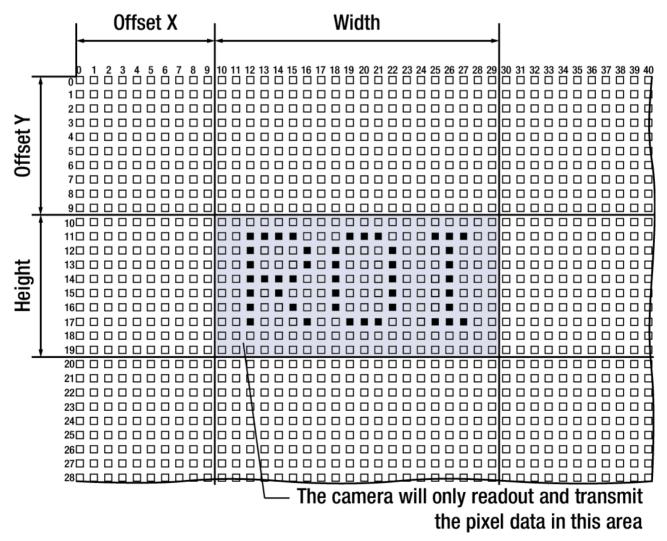

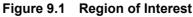

The XML parameters related to ROI are as follows.

| XML Parameters       |                           | Value | Description                                                  |
|----------------------|---------------------------|-------|--------------------------------------------------------------|
|                      | SensorWidth <sup>a</sup>  |       | Effective width of the sensor                                |
|                      | SensorHeight <sup>a</sup> | -     | Effective height of the sensor                               |
|                      | WidthMax                  |       | Maximum allowed width of the image with the current          |
|                      | WidthMax                  | -     | camera settings                                              |
| ImageEermatControl   |                           | -     | Maximum allowed height of the image with the current         |
| ImageFormatControl   | HeightMax                 |       | camera settings                                              |
|                      | Widthb-Heightb-OffsetXc-  |       | Sets the Width of the Image ROI.                             |
|                      |                           |       | Sets the Height of the Image ROI.                            |
|                      |                           |       | Sets the horizontal offset from the origin to the Image ROI. |
| OffsetY <sup>c</sup> |                           | -     | Sets the vertical offset from the origin to the Image ROI.   |

The unit for all parameters in this table is pixel.

a: Read only. User cannot change the value.

b: User configurable parameters for setting ROI

c: User configurable parameters for setting the origin of the ROI

#### Table 9.1 XML Parameters related to ROI

You can change the size of ROI by setting the **Width** and **Height** parameters in the **Image Format Control** category. You can also change the position of the ROI origin by setting the **Offset X** and **Offset Y** parameters. Make sure that the **Width + Offset X** value is less than the **Width Max** value, and the **Height + Offset Y** value is less than the **Height Max** value. You must set the size of the ROI first, and then set the Offset values since the **Width** and **Height** parameters are set to its maximum value by default.

• On the VP-31MC-26 H camera, the **Width** parameter must be set to a multiple of 16, and the **Height** parameter must be set to a multiple of 4.

The minimum allowed setting values for the ROI Width and Height are shown below.

| Minimum Width | Minimum Height |
|---------------|----------------|
| 16            | 4              |
|               |                |

#### Table 9.2 Minimum ROI Width and Height Settings

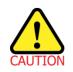

When you change the Image ROI settings after executing the **Acquisition Start** command, the camera may acquire abnormal images. Change the Image ROI settings after executing the **Acquisition Stop** command.

## VIEWOLKS

On the VP-31MC-26 H camera, the maximum allowed frame rates depending on Horizontal and Vertical ROI changes are shown below.

| ROI Size (H × V) | 2 Тар     | 4 Tap     | 8 Тар      | 10 Тар     |
|------------------|-----------|-----------|------------|------------|
| 6464 × 4         | 354.4 fps | 707.1 fps | 1157.0 fps | 1442.3 fps |
| 6464 × 1000      | 24.5 fps  | 48.9 fps  | 95.8 fps   | 119.5 fps  |
| 6464 × 2000      | 12.6 fps  | 25.2 fps  | 49.9 fps   | 62.2 fps   |
| 6464 × 3000      | 8.5 fps   | 17.0 fps  | 33.7 fps   | 42.0 fps   |
| 6464 × 4000      | 6.4 fps   | 12.8 fps  | 25.4 fps   | 31.7 fps   |
| 1312 × 4852      | 25.9 fps  | 25.9 fps  | 25.9 fps   | 25.9 fps   |
| 2624 × 4852      | 13.0 fps  | 25.9 fps  | 25.9 fps   | 25.9 fps   |
| 5264 × 4852      | 6.5 fps   | 13.0 fps  | 25.9 fps   | 25.9 fps   |
| 6464 × 4852      | 5.3 fps   | 10.6 fps  | 21.0 fps   | 26.2 fps   |

Table 9.3 Maximum Frame Rates by VP-31MC-26 H ROI Changes (@ Camera Link Pixel Clock 85 Mz)

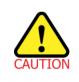

Your Camera Link frame grabber may place additional restrictions on how the ROI location and size must be set. Refer to your frame grabber user manual for more information.

# 9.2 Multi-ROI

The VP-31MC-26 H camera provides the Multi-ROI feature which allows you to define up to 8 regions of the sensor array. When an image is acquired, only the pixel information from the defined regions will be readout of the sensor. The pixel data read out of the regions will then be combined together and will be transmitted from the camera as a single image.

The XML parameters related to Multi-ROI are as follows.

| XML Parameters  |                  | Value             | Description                                         |
|-----------------|------------------|-------------------|-----------------------------------------------------|
|                 | MultiROISelector | Region0 ~ Region7 | Select the ROI to set.                              |
|                 | MultiROIMode     | On/Off            | Enables / Disables the selected ROI.                |
|                 | MultiROIWidth    | -                 | Width setting for the selected ROI                  |
|                 | MultiROIHeight   | -                 | Height setting for the selected ROI                 |
|                 | MultiROIOffsetX  |                   | Horizontal offset from the origin to the selected   |
|                 |                  | -                 | ROI                                                 |
| MultiROIControl | MultiROIOffsetY  | -                 | Vertical offset from the origin to the selected ROI |
|                 | MultiROIValidª   |                   | Verifies the validation of the Multi-ROI setting    |
|                 |                  | -                 | values                                              |
|                 | MultiROIStatus   |                   | Displays the status of the Multi-ROI feature.       |
|                 |                  | Active/Inactive   | Active: The Multi-ROI feature is in use.            |
|                 |                  |                   | Inactive: The Multi-ROI feature is not in           |
|                 |                  |                   | use.                                                |

The unit for all parameters in this table is pixel.

a: If the setting values for the Multi-ROI feature are valid, 'True' will be returned or the check box will be selected.

#### Table 9.4 XML Parameters related to Multi-ROI

### VIEWOLKS

It is recommended that you first set the **Multi-ROI Width** parameter, since all of the regions must be the same width. The next step in the setup process is to define each individual region as desired. Up to 8 regions can be set up ranging from 0 through 7. Use the **Multi-ROI Selector** parameter to select which ROI to set and then set the ROI to On / Off by using the **Multi-ROI Mode** parameter. Then, set the **Multi-ROI Offset X**, **Multi-ROI Offset Y** and **Multi-ROI Height** parameters to define each region.

In the figure below, for example, three regions have been set. With these settings, the camera would output an image as follows:

• MultiROI Width × the total height of the three regions (Region0 Height + Region1 Height + Region2 Height)

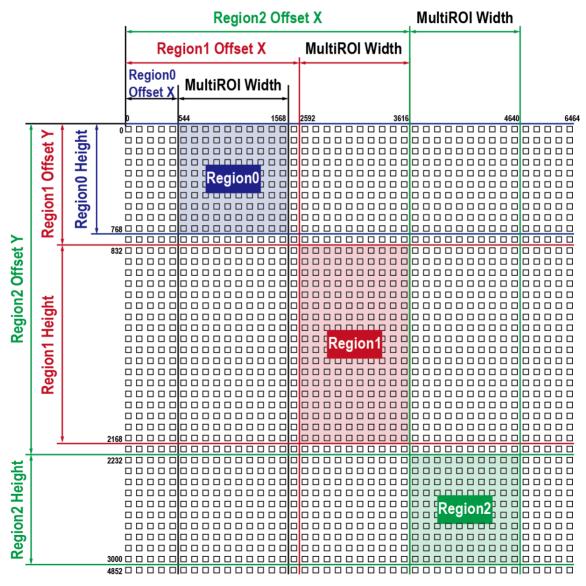

Figure 9.2 Multi-ROI

## VIEWOLKS

There are several things to keep in mind when setting the Multi-ROI feature on the VP-31MC-26 H camera:

- The sum of the Multi-ROI Offset X value plus the Multi-ROI Width value must not exceed the width of the camera's sensor.
- The sum of the Multi-ROI Offset Y value plus the Multi-ROI Height value must not exceed the height of the camera's sensor.
- The Multi-ROI Offset X and Multi-ROI Width value must be a multiple of 16.
- The Multi-ROI Offset Y and Multi-ROI Height value must be a multiple of 4.
- You can save the Multi-ROI setting values as a User Set and then load the values to the camera when desired. For more information refer to <u>9.25 User Set Control</u>.

## VIEWORKS

# 9.3 Binning (Monochrome Only)

The Binning has the effects of increasing the level value and decreasing resolution by summing the values of the adjacent pixels and sending them as one pixel. The XML parameters related to Binning are as follows.

| XML Parameters     |                       | Value   | Description                                   |
|--------------------|-----------------------|---------|-----------------------------------------------|
|                    |                       |         | Selects the Sensor for the binning engine.    |
|                    | BinningSelector       | Sensor  | Applies the Binning in analog by the image    |
|                    | DimingSelector        |         | sensor.                                       |
|                    |                       | Logic   | N/A                                           |
|                    |                       | Sum     | Updated automatically according to the        |
|                    | BinningHorizontalMode | Sum     | Binning Vertical Mode.                        |
|                    |                       | Average | N/A                                           |
| ImageFormatControl | PinningHorizontal     | ×1, ×2  | Updated automatically according to the        |
|                    | BinningHorizontal     |         | Binning Vertical.                             |
|                    |                       | Sum     | Adds pixel values from the adjacent pixels as |
|                    | BinningVerticalMode   |         | specified in the Binning Vertical, and then   |
|                    |                       |         | sends them as one pixel.                      |
|                    |                       | Average | N/A                                           |
|                    | Pinning (ortical      | ×1, ×2  | The number of vertical pixels to combine      |
|                    | BinningVertical       |         | together.                                     |

#### Table 9.5 XML Parameters related to Binning

For example, if you set 2 × 2 binning, the camera's resolution is reduced to 1/4. If you set the **Binning Horizontal/Vertical Mode** to **Sum**, the maximum allowed resolution of the image is reduced to 1/2 and the responsivity of the camera is quadrupled. The **Width Max** and **Height Max** parameter, indicating the maximum allowed resolution of the image with the current camera settings, will be updated depending on the binning settings. The **Width**, **Height**, **Offset X** and **Offset Y** parameters also will be updated depending on the binning settings. You can verify the current resolution through the **Width** and **Height** parameters.

## VIEWOLKS

To apply the binning feature on the VP-31MC-26 H camera, you need to set the **Binning Vertical Mode** and **Binning Vertical** parameters. According to these values, the **Binning Horizontal Mode** and **Binning Horizontal** parameters will be updated automatically.

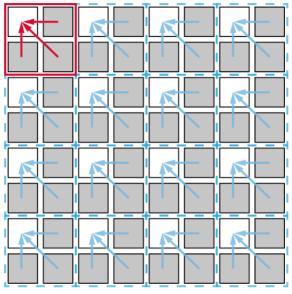

Figure 9.3 2 × 2 Binning

# 9.4 Frame Averaging

Frame Averaging is a digital image processing technique that is employed to enhance images contaminated by Shot Noise. Shot Noise is the noise associated with the random arrival of photons at an image sensor. It is a fundamental limit on noise performance in image sensors. By averaging a number (N) of frames, the Frame Averaging feature reduces Shot Noise and increases the signal to noise ratio (SNR) by a factor of  $\sqrt{N}$ . This decreases the frame rate by a factor of N. With the VP-31MC-26 H camera, you can average up to 16 frames, so that the signal to noise ratio will be increased by four times ( $\sqrt{16} \equiv 12$  dB) and the frame rate will be decreased by a factor of 16.

| The XML | parameters | related to | Frame | Averaging | are as f | ollows. |
|---------|------------|------------|-------|-----------|----------|---------|
|         |            |            |       |           |          |         |

| XML Parameters |                       | Value    | Description                                      |
|----------------|-----------------------|----------|--------------------------------------------------|
|                |                       | Off      | Disables the Frame Averaging feature.            |
|                |                       |          | Averages a number of frames as specified in the  |
|                |                       | Average  | Frame Averaging Count parameter, and then        |
|                | FrameAveragingMode    |          | outputs result images.                           |
|                |                       |          | Adds a number of frames as specified in the      |
|                |                       | Sum      | Frame Averaging Count parameter, and then        |
|                |                       |          | outputs result images.                           |
|                | FrameAveragingCount   | 2~16     | Sets the number of frames to be used for the     |
|                | TrameAveragingCount   | 2 10     | Frame Averaging feature.                         |
| FrameAveraging | FrameAveragingReset   | _        | Resets the Frame Averaging feature and starts it |
| Control        | TranicAveragingiteset | -        | again.                                           |
|                |                       |          | Displays the status of the Frame Averaging       |
|                |                       |          | feature.                                         |
|                |                       | Disabled | Disabled: The Frame Averaging feature is         |
|                | FrameAveragingStatus  | Idle     | disabled.                                        |
|                |                       | Busy     | • Idle: Waits for the first frame.               |
|                |                       |          | Busy: The Frame Averaging feature is             |
|                |                       |          | in use.                                          |
|                | FrameAveraging        | _        | Displays the number of frames that have been     |
|                | CurrentCount          | _        | used for the Frame Averaging feature.            |

# 9.5 Pixel Format

You can determine the pixel format (8 bits, 10 bits or 12 bits) of image data transmitted from the camera by using the **Pixel Format** parameter.

The XML parameter related to Pixel Format is as follows.

| XML Parameter                  |           | Description                                    |
|--------------------------------|-----------|------------------------------------------------|
| ImageFormatControl PixelFormat |           | Sets the pixel format supported by the device. |
|                                | Table 9.7 | XML Parameter related to Pixel Format          |

The available pixel formats on the monochrome and color cameras are as follows.

|   | Mono Sensor |   | Color Sensor |
|---|-------------|---|--------------|
| • | Mono 8      | • | Mono 8       |
| • | Mono 10     | • | Mono 10      |
| • | Mono 12     | • | Mono 12      |
|   |             | • | Bayer RG 8   |
|   |             | • | Bayer RG 10  |
|   |             | • | Bayer RG 12  |

#### Table 9.8 Pixel Format Values

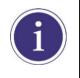

Pixels tend to be more over-saturated with the 8 bit Pixel Format than with the 10 or 12 bit Pixel Format. This is true because the saturation capacity with the 8 bit Pixel Format is a quarter of that with the 10 or 12 bit Pixel Format.

# 9.6 Device Tap Geometry

The VP-31MC-26 H camera supports 2 Tap, 4 Tap, 8 Tap and 10 Tap Device Tap Geometry. The number of taps represents the number of pixel data that will be output on each cycle of the Camera Link Pixel Clock. The maximum allowed frame rate will be changed according to the Device Tap Geometry settings. The image data is transmitted in the interleaved order as shown in the figure below.

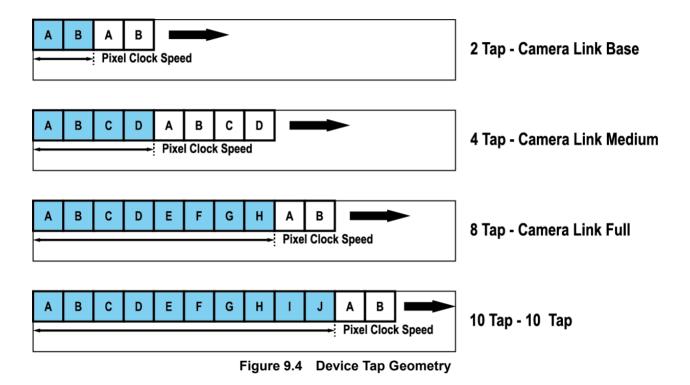

The XML parameter related to Device Tap Geometry is as follows.

| XML Parameter             |                     | Value            | Description                             |
|---------------------------|---------------------|------------------|-----------------------------------------|
|                           |                     | Geometry_1X2_1Y  | Sets the Device Tap Geometry to 2 Tap.  |
| TransportLayer<br>Control | DeviceTapGeometry - | Geometry_1X4_1Y  | Sets the Device Tap Geometry to 4 Tap.  |
|                           |                     | Geometry_1X8_1Y  | Sets the Device Tap Geometry to 8 Tap.  |
|                           |                     | Geometry_1X10_1Y | Sets the Device Tap Geometry to 10 Tap. |

 Table 9.9
 XML Parameter related to Device Tap Geometry

# 9.7 Camera Link Clock

The VP-31MC-26 H camera provides selectable Camera Link Pixel Clock speeds. The Pixel Clock speed determines that the rate at which pixel data will be transmitted from the camera to the frame grabber in your computer via the Camera Link interface. Setting the camera for a higher Pixel Clock speed will increase the rate at which image data is transferred from the camera to the frame grabber. Before setting the camera's Pixel Clock speed, make sure you determine the maximum Pixel Clock speed supported by your frame grabber. Then, you should not attempt to set the camera's Pixel Clock speed that exceeds the maximum Pixel Clock speed for your frame grabber.

| XML Parameters |                          | Value  | Description                                  |
|----------------|--------------------------|--------|----------------------------------------------|
|                | CameraLinkClock          | Clock0 | Sets the Camera Link Clock speed to 85 MHz.  |
| CameraLink     |                          | Clock1 | Sets the Camera Link Clock speed to 65 MHz.  |
|                | CameraLinkClockFrequency | -      | Displays the current Camera Link Clock speed |
|                | CameraLinkGlockFrequency |        | in MHz.                                      |

The XML parameters related to Camera Link Clock speed are as follows.

Table 9.10 XML Parameters related to Camera Link Clock Speed

# 9.8 Data ROI (Color Camera)

The White Balance Auto feature provided by the color camera uses the pixel data from a Data Region of Interest (ROI) to adjust the related parameters. The XML parameters related to Data ROI are as follows.

| XML Parameters |             | Value            | Description                                     |
|----------------|-------------|------------------|-------------------------------------------------|
|                | DeiSelector | WhiteBalanceAuto | Selects a Data ROI used for White Balance Auto. |
|                | RoiSelector |                  | Only available on the color camera              |
| DataRoiControl | RoiOffsetX  | -                | X coordinate of start point ROI                 |
|                | RoiOffsetY  |                  | Y coordinate of start point ROI                 |
|                | RoiWidth    | _                | Width of ROI                                    |
|                | RoiHeight   | _                | Height of ROI                                   |

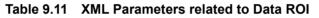

Only the pixel data from the area of overlap between the Data ROI by your settings and the Image ROI will be effective if you use the Image ROI and Data ROI at the same time. The effective ROI is determined as shown in the figure below.

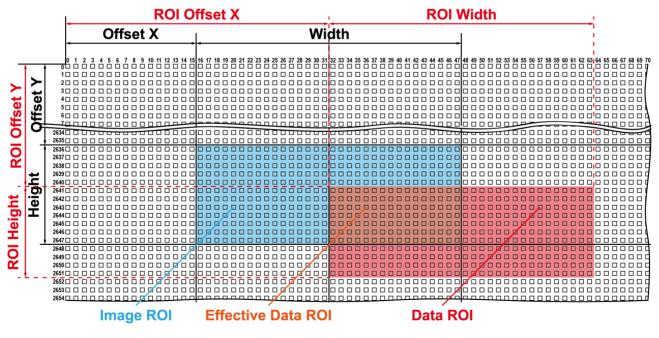

Figure 9.5 Effective Data ROI

# 9.9 White Balance (Color Camera)

The color camera includes the white balance capability to adjust the color balance of the images acquired from the image sensor. With the white balancing scheme used on the VP-31MC-26 H camera, the Red, Green and Blue intensities can be adjusted individually. You can set the intensity of each color by using the **Balance Ratio** parameter. The Balance Ratio value can range from 1.0 to 4.0. If the **Balance Ratio** parameter is set to 1.0 for a color, the intensity of the color will be unaffected by the white balance mechanism. If the **Balance Ratio** parameter is set to greater than 1.0, the intensity of the color will be proportionally increased to the ratio. For example, if the Balance Ratio is set to 1.5, the intensity of that color will be increased by 50%. The XML parameters related to White Balance are as follows.

| XML           | XML Parameters                  |            | Description                                          |
|---------------|---------------------------------|------------|------------------------------------------------------|
|               |                                 | Red        | A Balance Ratio value will be applied to red pixels. |
| AnalogControl | BalanceRatioSelector Green Blue | Green      | A Balance Ratio value will be applied to green       |
|               |                                 |            | pixels.                                              |
|               |                                 | Dhue       | A Balance Ratio value will be applied to blue        |
|               |                                 | Blue       | pixels.                                              |
|               | BalanceRatio                    | 1.0× ~4.0× | Adjusts the ratio of the selected color.             |

 Table 9.12
 XML Parameters related to White Balance

### 9.9.1 Balance White Auto

The Balance White Auto feature is implemented on the color camera. It will control the white balance of the image acquired from the color camera according to the GreyWorld algorithm. Before using the **Balance White Auto** feature, you need to set the Data ROI. If you do not set the Data ROI, the pixel data from the Image ROI will be used to control the white balance. As soon as the **Balance White Auto** parameter is set to **Once**, the Balance Ratio values for Red and Blue will be automatically adjusted to adjust the white balance by referring to Green. The XML parameter related to Balance White Auto is as follows.

| XML Parameter |                  | Value | Description                                  |
|---------------|------------------|-------|----------------------------------------------|
| AnalogControl | BalanceWhiteAuto | Off   | Balance White Auto Off                       |
|               |                  | Once  | White Balance is adjusted once and then Off. |

| Table 9.13 XML Parameter related to Balance White Auto |
|--------------------------------------------------------|
|--------------------------------------------------------|

# 9.10 Gain and Black Level

Increasing the **Gain** parameter increases all pixel values of the image. This results in a higher grey value output from the camera for a given amount of output from the image sensor.

- 1. Selects the Gain Control (Digital All is only available) to be adjusted by using the **Gain Selector** parameter.
- 2. Sets the Gain parameter to the desired value.

Adjusting the **Black Level** parameter will result in an offset to the pixel values output from the camera.

- Selects the Black Level Control (Digital All is only available) to be adjusted by using the Black Level Selector parameter.
- 2. Sets the Black Level parameter to the desired value.

The XML parameters related to Gain and Black Level are as follows.

| XML Parameters |                    | Value       | Description                                            |
|----------------|--------------------|-------------|--------------------------------------------------------|
|                | GainSelector       | Digital All | Applies the Gain value to all digital channels.        |
|                | Gain               | 1.0× ~32.0× | Sets a digital gain value.                             |
| Analog Control | BlackLevelSelector | Digital All | Applies the Black Level value to all digital channels. |
|                |                    | 0 ~ 255     | Sets a black level value (The setting range is based   |
|                | BlackLevel         |             | on the 12-bit pixel format.).                          |

 Table 9.14
 XML Parameters related to Gain and Black Level

# 9.11 Defective Pixel Correction

The CMOS sensor may have defect pixels which cannot properly react to the light. The VP-31MC-26 H camera provides a feature to correct the defect pixels to enhance the quality of output images. Defect pixel information of the CMOS used for each camera is saved in the camera during the manufacturing process. If you want to add defect pixel information, it is required to enter the coordinate of new defect pixel into the camera. For more information, refer to <u>Appendix A</u>.

### 9.11.1 Correction Method

A correction value for a defect pixel is calculated based on valid pixel values adjacent in the same line.

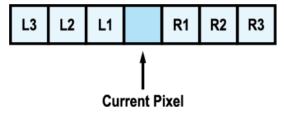

Figure 9.6 Location of Defect Pixel to be corrected

If the Current Pixel is a defect pixel as shown in the figure above, the correction value for this pixel is obtained as shown in the following table depending on whether surrounding pixels are defect pixels or not.

| Adjacent Defect Pixel (s) | Correction Value of Current Pixel |
|---------------------------|-----------------------------------|
| None                      | (L1 + R1) / 2                     |
| L1                        | R1                                |
|                           | L1                                |
| L1, R1                    | (L2 + R2) / 2                     |
| L1, R1, R2                | L2                                |
| L2, L1, R1                | R2                                |
| L2, L1, R1, R2            | (L3 + R3) / 2                     |
| L2, L1, R1, R2, R3        | L3                                |
| L3, L2, L1, R1, R2        | R3                                |

| Table 9.15 Calculation of Defect Pixel Correction Value |
|---------------------------------------------------------|
|---------------------------------------------------------|

# 9.12 Photo Response Non-uniformity Correction

In theory, when a digital camera acquires images with the camera viewing a uniform light-colored target in bright light, all of the pixel values in the image should be near the maximum grey value and they should be equal. In practice, however, slight variations in the performance of the pixels in the sensor, variations in the optics, and variations in the lighting will cause some variations in the pixel values output from the camera. This variation is known as Photo Response Non-Uniformity (PRNU). The VP-31MC-26 H camera provides the PRNU correction feature.

The XML parameters related to PRNU are as follows.

| XML Parameters |                  | Value      | Description                                                                                                    |
|----------------|------------------|------------|----------------------------------------------------------------------------------------------------|
|                |                  | Default    | Selects Default as a non-volatile memory location to load PRNU data from.                                                                                                    |
|                | PRNUDataSelector | Space1 - 3 | Selects a user-defined location as a non-volatile memory location to save PRNU data to or load PRNU data from.                                                                                                    |
|                | PRNUDataGenerate | -          | Generates the PRNU data for the current camera settings.                                                                                                    |
| PRNU           | PRNUDataSave     | _          | <ul> <li>Saves the generated PRNU data in the non-volatile memory.</li> <li>The generated data by executing the PRNU Data</li> <li>Generate command are saved in the volatile memory so that the data are lost if the camera is reset or if power is turned off. To use the data after the camera is powered on or reset, save it in the non-volatile memory.</li> </ul> |
|                | PRNUDataLoad     | _          | Loads the PRNU data from the non-volatile memory into the volatile memory.                                                                                                    |

 Table 9.16
 XML Parameters related to PRNU

## 9.12.1 Generating and Saving User PRNU Correction Values

To generate and save user-defined PRNU correction values, use the following procedure.

|            | • | To generate the optimum PRNU data,                                                       |  |  |
|------------|---|------------------------------------------------------------------------------------------|--|--|
|            |   | <ul> <li>set the FFC feature to Off before generating PRNU correction values.</li> </ul> |  |  |
| $\bigcirc$ |   | the grey reference image must be acquired at uniform illumination. We strongly           |  |  |
|            |   | recommend that you use a high quality light source to deliver uniform illumination.      |  |  |
|            |   | Standard illumination may not be appropriate.                                            |  |  |
|            | • | The PRNU correction values stored in Default are optimized for use in typical situations |  |  |
|            |   | and will provide good camera performance in most cases. Use of the values stored in      |  |  |
|            |   | Default is recommended.                                                                  |  |  |

- To generate PRNU correction values suitable for your operating conditions, set the ROI to the actual settings you will be using during normal operation. We strongly recommend that you use the Default PRNU correction values stored in Default if you cannot set up the uniform illumination.
- 2. Without mounting a lens on the camera, place a uniform illumination (e.g. backlight) in the field of view of the camera. Set up the camera as you would for normal operation. We recommend that you make adjustments to achieve the digital output level in a range from 150 to 200 (Gain: 1.00 at 8 bit).
- 3. Begin acquiring images by setting the camera for the Free-Run mode.
- 4. Execute the **PRNU Data Generate** command to generate PRNU correction values for the current camera settings.
- 5. The generated PRNU correction values will be activated and saved in the camera's volatile memory.
- 6. To save the generated PRNU correction values in the camera's Flash (non-volatile) memory, use the PRNU Data Selector parameter to specify a location to save the PRNU correction values, and then execute the PRNU Data Save command. The previous PRNU values saved in the memory will be overwritten. To disregard the generated PRNU correction values and load the existing values in the Flash memory, use the PRNU Data Selector parameter to select a desired PRNU correction values, and then execute the PRNU Data Load command.

# 9.13 Flat Field Correction

The Flat Field Correction feature improves the image uniformity when you acquire a non-uniformity image due to external conditions. The Flat Field Correction feature can be summarized by the following equation:

```
IC = (IR × M) / IF
IC: Level value of corrected image
IR: Level value of original image
M: Target value of image after correction
IF: Level value of Flat Field data
```

Under actual use conditions, generate Flat Field Correction data and save the Flat Field Correction data into the camera's non-volatile memory according to the following procedure.

- 1. Select Auto or User Set by using the Flat Field Target Selector parameter.
  - Auto: The camera automatically adjusts the target value of the image after correction.
  - User Set: Allows you to set the user-defined target value of the image by using the Flat Field Target
     Level parameter.
- 2. Execute the **Flat Field Data Generate** parameter.

After executing the **Flat Field Data Generate** parameter, you must acquire one image to generate the scaled-down Flat Field correction data.

- 3. Use the **Flat Field Data Selector** parameter to specify a location to save the generated Flat Field correction data.
- 4. Execute the Flat Field Data Save parameter to save the generated Flat Field correction data into the non-volatile memory. The scaled-down Flat Field correction data will be expanded and then applied as shown in the Figure 9.8 when it is used for correction.

To disregard the generated Flat Field correction data and use the previous Flat Field correction data, execute the **Flat Field Data Load** parameter before executing the **Flat Field Data Save** parameter.

5. Set the **Flat Field Correction** parameter to **On** to apply the Flat Field correction data to the camera.

## VIEWORKS

|         | <ul> <li>It is recommended that you enable the <b>Defective Pixel Correction</b> feature before generating the Flat Field correction data.</li> <li>Before executing the <b>Flat Field Data Concrete</b> perspector you must get the same as</li> </ul> |
|---------|----------------------------------------------------------------------------------------------------|
|         | <ul> <li>Before executing the Flat Field Data Generate parameter, you must set the camera as follows:</li> <li>OffsetX, Y: 0</li> </ul>                                                                                                    |
| CAUTION | <ul> <li>Width, Height: Maximum values</li> </ul>                                                                                                    |
|         | <ul> <li>After executing an Acquisition Start command, you need to operate the camera in the<br/>free-run mode or apply a trigger signal to acquire an image.</li> </ul>                                                                                |

#### FFC for the color cameras

| ( | • |  |
|---|---|--|
|   |   |  |

When you set the **Pixel Format** parameter to a Bayer pattern (Bayer RG 8/10/12) and enable the Flat Field Correction feature on the color camera, the FFC will be performed for each color pixel (red, green1, green2 and blue) separately. This significantly removes image artifacts to improve pixel to pixel color uniformity.

## VIEWOLKS

The XML parameters related to Flat Field Correction are as follows.

| Х         | ML Parameters           | Value               | Description                                                                                                    |
|-----------|-------------------------|---------------------|----------------------------------------------------------------------------------------------------|
|           | FlatFieldCorrection     | Off                 | Disables the Flat Field Correction feature.                                                                                                    |
|           |                         | On                  | Enables the Flat Field Correction feature.                                                                                                    |
|           | FlatFieldDataSelector   | Space0 –<br>Space23 | <ul> <li>Selects a location to save Flat Field data to or load Flat</li> <li>Field data from.</li> <li>Space0 – Space23: User defined locations</li> </ul>                                                                                                    |
|           | FlatFieldTargetSelector | Auto                | Auto-adjusts the target value of the image after correction.                                                                                                    |
|           |                         | User Set            | Manually sets the target value of the image after correction.                                                                                                    |
|           | FlatFieldTargetLevel    | 1 - 4095            | <ul> <li>Sets the target value of the image after correction when</li> <li>Flat Field Target Selector is set to User Set.</li> <li>The setting range is based on the 12-bit Pixel Format.</li> </ul>                                                                                                    |
| FlatField | FlatFieldDataGenerate   | -                   | Generates the Flat Field data.                                                                                                    |
| Control   | FlatFieldDataSave       | _                   | <ul> <li>Saves the generated Flat Field correction data in the non-volatile memory.</li> <li>The data generated by executing the Flat Field Data Generate parameter are saved in the volatile memory so that the data are lost if the camera is reset or if power is turned off. To use the data after the camera is powered on or reset, save them in the non-volatile memory.</li> </ul> |
|           | FlatFieldDataLoad       | _                   | Loads the Flat Field correction data from the non-volatile memory into the volatile memory.                                                                                                    |

 Table 9.17
 XML Parameters related to Flat Field Correction

### VIEWORKS

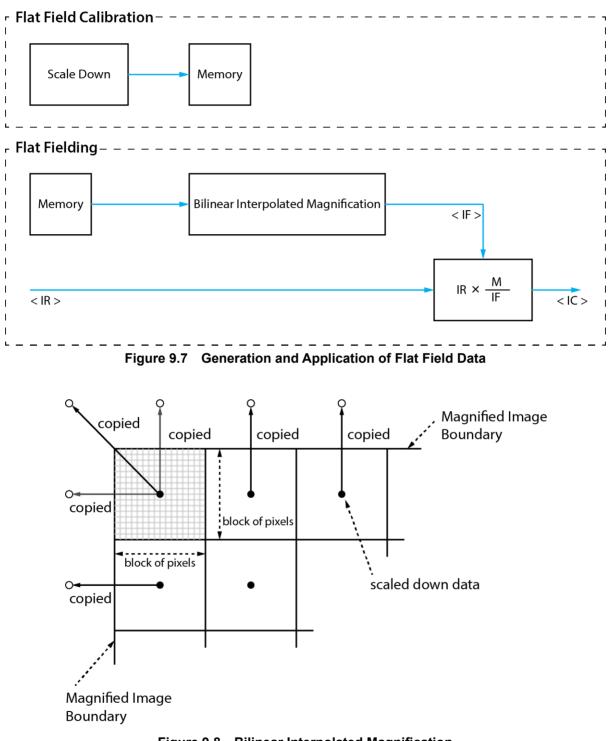

Figure 9.8 Bilinear Interpolated Magnification

### 9.13.1 Flat Field Data Selector

As mentioned above, the generated Flat Field correction data are stored in the camera's volatile memory and the data are lost if the camera is reset or powered off. To use the generated Flat Field correction data after the camera is powered on or reset, you need to save them in the camera's non-volatile memory. The VP-31MC-26 H camera provides 24 reserved locations in the camera's non-volatile memory available for saving and loading the Flat Field correction data. You can use the **Flat Field Data Selector** parameter to select a location as desired.

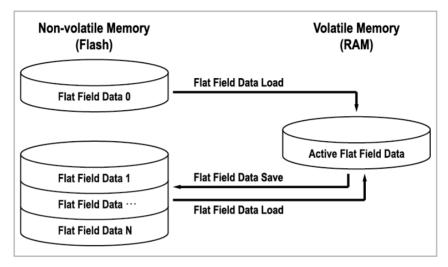

Figure 9.9 Flat Field Data Selector

#### Saving Flat Field Data

In order to save the active Flat Field data into a reserved location in the camera's Flash memory, follow the procedure below.

- 1. Use the Flat Field Data Selector parameter to specify a location to save the active Flat Field data.
- 2. Execute the **Flat Field Data Save** parameter to save the active Flat Field data to the selected location.

#### Loading Flat Field Data

If you saved Flat Field correction data into the camera's non-volatile memory, you could load the saved Flat Field correction data from the camera's non-volatile memory into the camera's active Flat Field data location.

- 1. Use the **Flat Field Data Selector** parameter to specify a reserved location whose Flat Field correction data will be loaded into the camera's active Flat Field data location.
- 2. Execute the **Flat Field Data Load** parameter to load the selected Flat Field correction data into the active Flat Field data location.

# 9.14 Digital I/O Control

The Control I/O receptacle of the camera can be operated in various modes.

The XML parameters related to Digital I/O Control are as follows.

| XML Parameters   |                 | Value          | Description                                          |
|------------------|-----------------|----------------|------------------------------------------------------|
|                  | LineSelector    | Line0          | Selects the number 1 pin of the camera's Control     |
|                  |                 |                | I/O receptacle as an input line.                     |
|                  |                 | Line1          | Selects the number 4 pin of the camera's Control     |
|                  |                 |                | I/O receptacle as an output line.                    |
|                  | LineMode        | Input          | Sets the Line Mode of the selected physical line (1) |
|                  |                 |                | to Input.                                            |
|                  |                 | Output         | Sets the Line Mode of the selected physical line (4) |
|                  |                 |                | to Output.                                           |
|                  | LineInverter    | FALSE          | Disables inversion on the output signal of the line. |
|                  |                 | TRUE           | Enables inversion on the output signal of the line.  |
| DigitallOControl | LineSource      | Off            | Disables the line output.                            |
|                  |                 | ExposureActive | Outputs pulse signals indicating the current         |
|                  |                 |                | exposure time.                                       |
|                  |                 | FrameActive    | Outputs pulse signals indicating a frame readout     |
|                  |                 |                | time.                                                |
|                  |                 | UserOutput0    | Outputs pulse signals set by User Output Value.      |
|                  |                 | Timer0Active   | Outputs user-defined Timer signals as pulse signals. |
|                  | UserOutputValue | FALSE          | Sets the bit state of the line to Low.               |
|                  |                 | TRUE           | Sets the bit state of the line to High.              |
|                  | DebounceTime    | 0 - 1,000,000  | Sets a Debounce Time in microseconds                 |
|                  |                 |                | (Default: 0.5 μs).                                   |

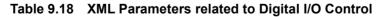

When you set the **Line Source** to **User Output0**, you can use the user setting values as output signals.

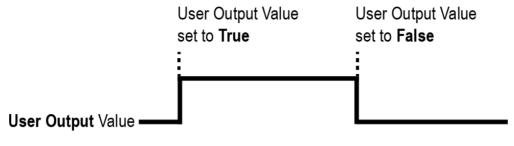

Figure 9.10 User Output

The camera can provide an Exposure Active output signal. The signal goes high when the exposure time for each frame acquisition begins and goes low when the exposure time ends as shown in the figure below. This signal can be used as a flash trigger and is also useful when you are operating a system where either the camera or the object being imaged is movable. Typically, you do not want the camera to move during exposure. You can monitor the Exposure Active signal to know when exposure is taking place and thus know when to avoid moving the camera.

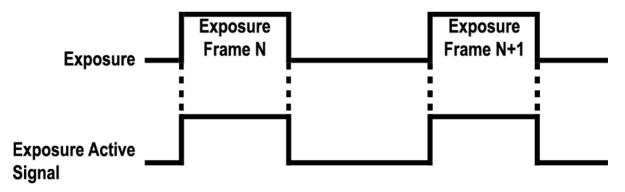

Figure 9.11 Exposure Active Signal

### 9.14.1 Debounce

The Debounce feature of the VP-31MC-26 H camera allows to supply only valid signals to the camera by discriminating between valid and invalid input signals. The **Debounce Time** parameter specifies the minimum time that an input signal must remain High or Low in order to be considered as a valid input signal. When you use the Debounce feature, be aware that there is a delay between the point where the valid input signal arrives and the point where the signal becomes effective. The duration of the delay is determined by the Debounce Time parameter setting value. When you set the **Debounce Time** parameter, High and Low signals shorter than the setting value are considered invalid and ignored as shown in the figure below.

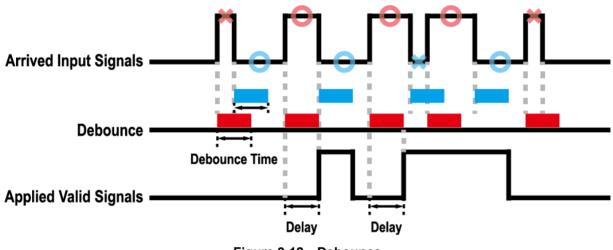

Figure 9.12 Debounce

The XML parameter related to Debounce Time is as follows.

| XML Pa           | rameter      | Value          | Description                           |
|------------------|--------------|----------------|---------------------------------------|
| DigitallOControl | DobouncoTimo | 0 1 000 000    | Sets a Debounce Time in microseconds. |
| DigitaliOControl | DebounceTime | 0—1,000,000 µs | (Default: 0.5 μs)                     |

Table 9.19 XML Parameter related to Debounce Time

## 9.15 Timer Control

When the **Line Source** parameter is set to **Timer0Active**, the camera can provide output signals by using the Timer. On the VP-31MC-26 H camera, the Frame Active, Exposure Active event or external trigger signal is available as Timer source signal.

The XML parameters related to Timer are as follows.

| XML Parameters             |                        | Value             | Description                                               |
|----------------------------|------------------------|-------------------|-----------------------------------------------------------|
|                            | TimerDuration          | 1 – 60,000,000 µs | Sets the duration of the Timer output signal when the     |
|                            | TimerDuration          |                   | Timer Trigger Activation is set to Falling/Rising Edge.   |
|                            | TimorDolay             | 0 – 60,000,000 µs | Sets the delay time to be applied before starting the     |
|                            | TimerDelay             |                   | Timer.                                                    |
|                            | TimerReset             | -                 | Resets the Timer and starts it again.                     |
|                            |                        | TimerIdle         | Indicates that the Timer is in idle state.                |
|                            | TimerStatus            | TimerTriggerWait  | Indicates that the Timer is waiting for a trigger signal. |
|                            |                        | TimerActive       | Indicates that the Timer is in active state.              |
|                            |                        | Off               | Disables the Timer trigger.                               |
|                            |                        |                   | Sets the Timer to use the current exposure time as the    |
| CounterAnd<br>TimerControl | TimerTrigger<br>Source | ExposureActive    | source signal.                                            |
|                            |                        | FrameActive       | Sets the Timer to use a frame readout time as the         |
|                            |                        |                   | source signal.                                            |
|                            |                        | Line0             | Sets the Timer to use the external trigger signal as the  |
|                            |                        |                   | source signal.                                            |
|                            |                        | RisingEdge        | Specifies that a rising edge of the selected trigger      |
|                            |                        |                   | signal will act as the Timer trigger.                     |
|                            |                        | FallingEdge       | Specifies that a falling edge of the selected trigger     |
|                            | TimerTrigger           | FallingEdge       | signal will act as the Timer trigger.                     |
|                            | Activation             | LevelHigh         | Specifies that the Timer output signal will be valid as   |
|                            |                        |                   | long as the selected trigger signal is High.              |
|                            |                        | LevelLow          | Specifies that the Timer output signal will be valid as   |
|                            |                        |                   | long as the selected trigger signal is Low.               |

 Table 9.20
 XML Parameters related to Timer Control

For example, when the Timer Trigger Source is set to Exposure Active and the Timer Trigger Activation is set to Level High, the Timer will act as follows:

- 1. When the source signals set by the Timer Trigger Source parameter are applied, the Timer will start operations.
- 2. The delay set by the Timer Delay parameter begins to expire.
- 3. When the delay expires, the Timer signal goes high as long as the source signal is high.

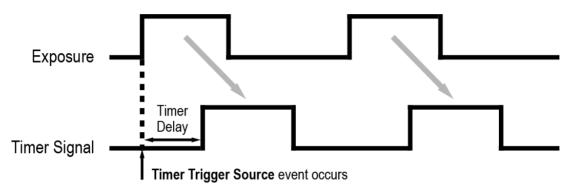

\* Timer Trigger Activation is set to Level High.

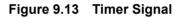

## 9.16 Cooling Control

A fan is installed on the rear panel of the camera and Thermoelectric Peltier is installed inside the camera to control the image sensor temperature. You can set the fan and Peltier to turn on or off. You can also set the Peltier to turn on when a specified internal temperature is reached.

The XML parameters related to Cooling Control are as follows.

| XML Parameters |                      | Value        | Description                                       |
|----------------|----------------------|--------------|---------------------------------------------------|
|                |                      |              | Sets the temperature to operate the               |
|                | TargetTemperature    | -10°C - 80°C | Thermoelectric Peltier when the Peltier Operation |
|                |                      |              | Mode parameter is set to On.                      |
| CoolingControl | Fan On anotion Marka | Off          | Turns off the fan.                                |
|                | FanOperationMode     | On           | Turns on the fan.                                 |
|                | FanSpeed             | -            | Displays the current Fan RPM.                     |
|                |                      | Off          | Turns off the Thermoelectric Peltier.             |
|                | DeltierOperationMade |              | Turns on the Thermoelectric Peltier when the      |
|                | PeltierOperationMode | On           | internal temperature exceeds the value set in the |
|                |                      |              | Target Temperature parameter.                     |

 Table 9.21
 XML Parameters related to Cooling Control

## 9.17 Temperature Monitor

The camera has an embedded sensor chip to monitor the internal temperature.

The XML parameters related to Device Temperature are as follows.

| XML Parameters |                           | Value     | Description                              |
|----------------|---------------------------|-----------|------------------------------------------|
|                |                           | Sensor    | Sets a temperature measuring spot to the |
| DeviceControl  | DovingTomporatureSelector | Sensor    | image sensor.                            |
|                | DeviceTemperatureSelector |           | Sets a temperature measuring spot to the |
|                |                           | Mainboard | mainboard.                               |
|                | DeviceTemperature         | -         | Displays device temperature in Celsius.  |

 Table 9.22
 XML Parameters related to Device Temperature

## 9.18 Status LED

A LED is installed on the rear panel of the camera to inform the operation status of the camera. LED status and corresponding camera status are as follows:

| Status LED          | Description                            |
|---------------------|----------------------------------------|
| Steady Red          | The camera is not initialized.         |
| Fast Flashing Green | The camera is transmitting image data. |

Table 9.23 Status LED

## 9.19 Test Pattern

To check whether the camera operates normally or not, it can be set to output test patterns generated in the camera, instead of image data from the image sensor. Four types of test patterns are available; images with different values in horizontal direction (Grey Horizontal Ramp), images with different values in diagonal direction (Grey Diagonal Ramp), moving images with different values in diagonal direction (Grey Diagonal Ramp), moving images with different values in diagonal direction (Grey Diagonal Ramp Moving) and images with different values in horizontal direction output from the image sensor (Sensor Specific). The XML parameter related to Test Pattern is as follows.

| XML Parameter      |             | Value                  | Description                               |
|--------------------|-------------|------------------------|-------------------------------------------|
|                    |             | Off                    | Disables the Test Pattern feature.        |
| ImageFormatControl |             | GreyHorizontalRamp     | Sets to Grey Horizontal Ramp.             |
|                    | TootDattorn | GreyDiagonalRamp       | Sets to Grey Diagonal Ramp.               |
|                    | TestPattern | GreyDiagonalRampMoving | Sets to Grey Diagonal Ramp Moving.        |
|                    |             | ConcorConcific         | Sets to the Test Pattern generated by the |
|                    |             | SensorSpecific         | image sensor.                             |

Table 9.24 XML Parameter related to Test Pattern

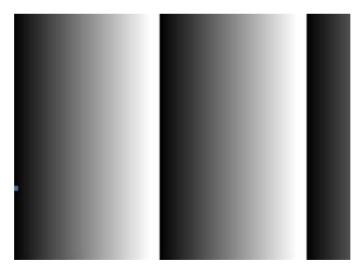

Figure 9.14 Grey Horizontal Ramp

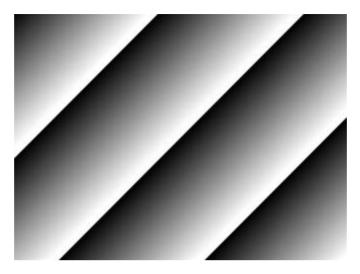

Figure 9.15 Grey Diagonal Ramp

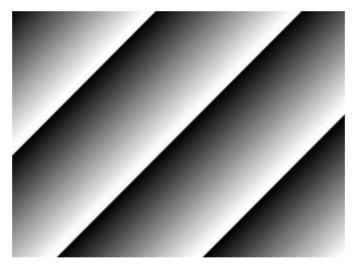

Figure 9.16 Grey Diagonal Ramp Moving

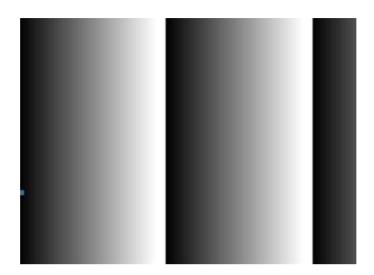

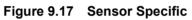

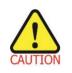

The test pattern may look different because the region of the test pattern may vary depending on the camera's resolution settings.

## 9.20 Reverse X

The Reverse X feature lets you flip images horizontally. This feature is available in all operation modes of the camera. The XML parameter related to Reverse X is as follows.

| XML Parame         | ter       | Value | Description                     |
|--------------------|-----------|-------|---------------------------------|
| ImageFormatControl | Daviana V | FALSE | Disables the Reverse X feature. |
| ImageFormatControl | ReverseX  | TRUE  | Flips images horizontally.      |

Table 9.25 XML Parameter related to Reverse X

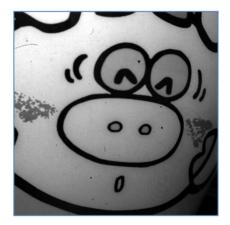

Figure 9.18 Original Image

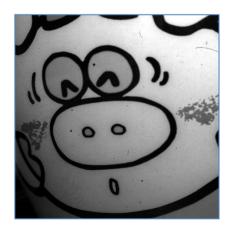

Figure 9.19 Reverse X Image

## 9.21 Reverse Y

The Reverse Y feature lets you flip images vertically. This feature is available in all operation modes of the camera. The XML parameter related to Reverse Y is as follows.

| XML Parame           | ter      | Value | Description                     |
|----------------------|----------|-------|---------------------------------|
| ImageFormatControl R | Deveracy | FALSE | Disables the Reverse Y feature. |
| ImageFormatControl   | ReverseY | TRUE  | Flips images vertically.        |

|  | Table 9.26 | XML Parameter related to Reverse Y |
|--|------------|------------------------------------|
|--|------------|------------------------------------|

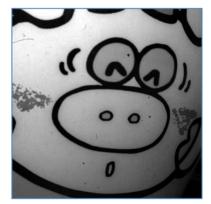

Figure 9.20 Original Image

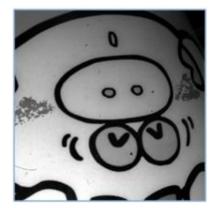

Figure 9.21 Reverse Y Image

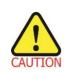

When you use the **Reverse Y** feature, you must generate camera's FFC data again.

When the **Pixel Format** parameter is set to **Bayer** and the **Reverse Y** feature is enabled

on the color camera, the alignment of the color filter will be changed.

## 9.22 Device User ID

You can input user-defined information up to 16 bytes.

The XML parameter related to Device User ID is as follows.

| XML Pa        | irameter     | Description                                |  |  |
|---------------|--------------|--------------------------------------------|--|--|
| DeviceControl | DeviceUserID | Input user-defined information (16 bytes). |  |  |
|               |              |                                            |  |  |

Table 9.27 XML Parameter related to Device User ID

### 9.23 Device Reset

Resets the camera physically to power off and on.

The XML parameter related to Device Reset is as follows.

| XML Parameter |             | Description                   |
|---------------|-------------|-------------------------------|
| DeviceControl | DeviceReset | Resets the camera physically. |

 Table 9.28
 XML Parameter related to Device Reset

## 9.24 Field Upgrade

The camera provides a feature to upgrade the Firmware and FPGA logic through the Camera Link interface without disassembling the camera in the field. Refer to <u>Appendix B</u> for more details about how to upgrade.

## 9.25 User Set Control

You can save the current camera settings to the camera's internal Flash memory. You can also load the camera settings from the camera's internal Flash memory. The camera provides two setups to save and three setups to load settings.

The XML parameters related to User Set Control are as follows.

| XML Parameters |                 | Value     | Description                                              |
|----------------|-----------------|-----------|----------------------------------------------------------|
|                |                 | Default   | Selects the Factory Default settings.                    |
|                | UserSetSelector | UserSet1  | Selects the User Set1 settings.                          |
|                |                 | UserSet2  | Selects the User Set2 settings.                          |
|                | UserSetLoad     | -         | Loads the User Set specified by User Set Selector to the |
| UserSetControl | UserSeiLoad     |           | camera.                                                  |
|                | UserSetSave     | -         | Saves the current settings to the User Set specified by  |
|                |                 |           | User Set Selector.                                       |
|                |                 |           | The Default is a Factory Default settings and allowed    |
|                |                 |           | to load only.                                            |
|                |                 | Default   | Applies the Factory Default settings when reset.         |
|                | UserSetDefault  | User Set1 | Applies the User Set1 settings when reset.               |
|                |                 | User Set2 | Applies the User Set2 settings when reset.               |

 Table 9.29
 XML Parameters related to User Set Control

The camera settings stored in the Default can be loaded into the camera's workspace but cannot be changed. The settings set in the workspace will be lost if the camera is reset or powered off. To use the current setting values in the workspace after a reset, you must save the settings to one of the user spaces.

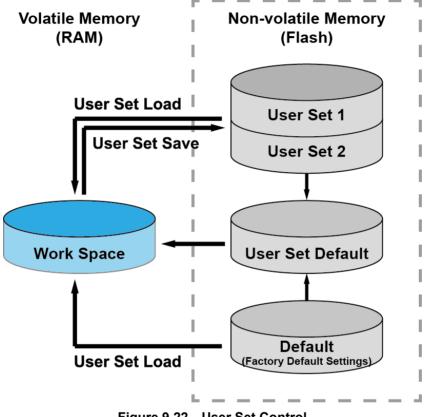

Figure 9.22 User Set Control

### 9.26 Sequencer Control

The Sequencer Control provided by the VP-31MC-26 H camera allows you to apply different sets of parameter setting, called 'Sequencer Set', to a sequence of image acquisitions. As the camera acquires images, it applies one Sequencer Set after the other. This allows the camera to respond quickly to changing imaging requirements. For example, changes in illumination conditions influence the imaging requirements.

With the User Set Control feature, you can save user defined Sequencer Sets in the camera's non-volatile memory. Then after the camera is powered on or reset, the Sequencer Sets are available according to the **User Set Default** parameter. Each Sequencer Set is identified by an index number ranging from 0 to 31. Accordingly, you can define up to 32 different Sequencer Sets.

On the VP-31MC-26 H camera, only the Flat Field correction data can be configured for Sequencer Sets. The XML parameters related to Sequencer Control are as follows.

| XML Parameters   |                            | Value  | Description                                 |
|------------------|----------------------------|--------|---------------------------------------------|
|                  | SaguanaarMada              | Off    | Disables the Sequencer.                     |
|                  | SequencerMode              | On     | Enables the Sequencer.                      |
|                  | SequencerConfigurationMade | Off    | Disables the Sequencer Configuration Mode.  |
|                  | SequencerConfigurationMode | On     | Enables the Sequencer Configuration Mode.   |
|                  | CogueneerCotColoctor       | 0 – 31 | Selects an index number of a Sequencer Set  |
| SequencerControl | SequencerSetSelector       |        | to be configured.                           |
|                  |                            |        | Displays the index number $(0 - 31)$ of the |
|                  | SequencerSetActive         | -      | Sequencer Set that is currently active.     |
|                  | SequencerSetCount          | 1 – 32 | Sets the number of Sequencer Sets to be     |
|                  | SequencerSetCount          | 1 – 32 | applied.                                    |
|                  | SequencerReset             | -      | Returns to Sequencer Set 0.                 |

 Table 9.30
 XML Parameters related to Sequencer Control

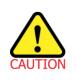

To apply Sequencer Sets, you must first set the Trigger Mode parameter to On.

#### Use Case – Applying Four Different Flat Field Correction Data to Sequencer Sets

For example, assume that four different Flat Field correction data optimized for White, Green, Red and Blue pixels are applied to four different Sequencer Sets to inspect LCD panels.

- 1. Set the **Sequencer Mode** parameter to **Off**.
- 2. Set the **Sequencer Configuration Mode** parameter to **On**.
- Set the Sequencer Set Selector parameter to 0 and set the Flat Field Data Selector parameter to 0.
   Then, set the Sequencer Set Selector parameter to 1, 2 and 3, and then set the Flat Field Data Selector parameter to 1, 2 and 3 respectively.
- 4. Set the Sequencer Set Count parameter to 4.
- 5. Set the **Sequencer Configuration Mode** parameter to **Off**, and then set the **Sequencer Mode** parameter to **On**.

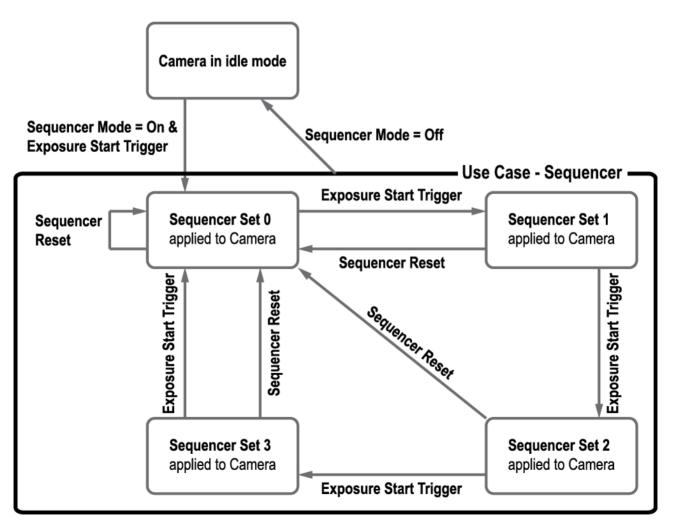

Figure 9.23 Sequencer Diagram (Use Case)

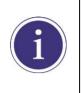

You can save the user defined Sequencer Sets in the camera's non-volatile memory by using the User Set Control feature. For more information, refer to <u>9.25 User Set Control</u>.
 Executing the Sequencer Reset parameter allows to return to the Sequencer Set 0

status at any time while cycling through the Sequencer.

Page 89 of 107

# **10 Camera Configuration**

## 10.1 Serial Communication

You can configure all camera settings via RS-644 serial communication of the Camera Link interface. When you want to control the camera by using a terminal or access directly to the camera by using your application, you need to set your network as follows:

- Baud Rate: 115200 bps
- Data Bit: 8 bit
- Parity Bit: No parity
- Stop Bit: 1 stop bit
- Flow Control: None

## **10.2 Actual Runtime of Parameters**

When you set a parameter, the actual runtime of the parameter varies depending on the type of the parameter and the operating status of the camera. All parameters except the Exposure Time parameter are applied to change the camera settings as illustrated below, on the rising edge of a REQ\_Frame signal before starting the readout process. When you change the Exposure Time parameter, the exposure time setting will be changed and applied at the starting of the exposure. If you operate the camera with the Trigger Mode parameter set to On, you must change parameters before applying the trigger signals in order to synchronize image outputs with the parameters. If you change a parameter in the Free-Run mode, you may acquire up to two images that are not affected by the parameter change. This is true because it is hard to verify the current operating status of the camera in the Free-Run mode.

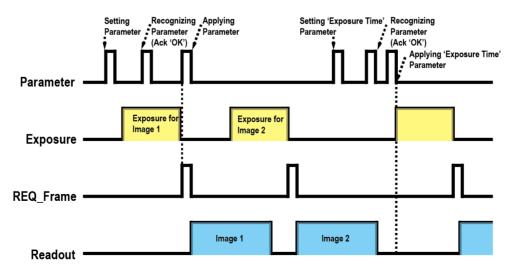

#### Figure 10.1 Actual Runtime of Parameters

## 10.3 Configurator

The Configurator, a sample application, is provided to control Vieworks Camera Link cameras. The Configurator allows you to change the camera's parameters and control the camera.

### **10.3.1** Starting the Configurator

After connecting the camera to your computer (refer to <u>6. Connecting the Camera</u>), you can run the Configurator by following the procedure below.

- 1. Execute the Configurator.exe file after the camera is powered on. The **Camera Scan** window appears.
- 2. The Configurator probes if a camera is connected to your computer and then displays the model name of the connected camera in the Camera Scan window.
- 3. Right-click the model name of the camera, and then click the **Add to List** menu. By adding a Vieworks Camera Link camera which supports XML-based control to the list, you can configure the camera with a newer version of the Configurator.

| Cam                        | Camera Scan ×   |        |                                   |  |  |
|----------------------------|-----------------|--------|-----------------------------------|--|--|
| VIEWOCKS<br>Imaging Expert |                 |        |                                   |  |  |
|                            | PORT            |        | CAMERA                            |  |  |
| Xcel                       | lera-CL+_PX8_1_ | Serial | VP-31MC-M26                       |  |  |
|                            |                 |        | Add to list                       |  |  |
|                            |                 |        | Delete from list                  |  |  |
|                            |                 |        |                                   |  |  |
|                            |                 |        |                                   |  |  |
|                            | SCAN<br>PORT    |        | InterfaceType :<br>FrameGrabber v |  |  |
|                            | SELECT<br>PORT  |        | EXIT                              |  |  |

Figure 10.2 Add to list in the Camera Scan window

- 4. Double-click the model name of the camera. The **Device Property** and **Configurator Plus** windows appear.
  - The **Device Property** window displays controls for setting camera parameters.

| n      | DeviceProperty                                                                         |                     | ×  |
|--------|----------------------------------------------------------------------------------------|---------------------|----|
| Device | Properties                                                                             |                     | ųΧ |
| 8      | 🖡 Beginner 🔹 🛃                                                                         |                     |    |
| = Ro   | oot                                                                                    |                     | ~  |
| Ξ      | DeviceControl                                                                          |                     |    |
|        | DeviceVendorName                                                                       | VIEWORKS            |    |
|        | DeviceModelName                                                                        | VC-31MC-M26         |    |
|        | DeviceManufacturerInfo                                                                 |                     |    |
|        | DeviceVersion                                                                          | M:0.6.3 DBG F:0.1.6 |    |
|        | DeviceUserID                                                                           | 0                   |    |
|        | DeviceSFNCVersionMajor                                                                 | 2                   |    |
|        | DeviceSFNCVersionMinor                                                                 | 0                   |    |
|        | DeviceSFNCVersionSubMinor                                                              | 0                   |    |
|        | DeviceTLType                                                                           | CameraLink          |    |
|        | DeviceTLVersionMajor                                                                   | 1                   |    |
|        | DeviceTLVersionMinor                                                                   | 0                   |    |
|        | DeviceTLVersionSubMinor                                                                | 0                   |    |
|        | DeviceLinkSelector                                                                     | 0                   |    |
| Ξ      | ImageFormatControl                                                                     |                     |    |
|        | Width                                                                                  | 6464                |    |
|        | Height                                                                                 | 4852                |    |
|        | OffsetX                                                                                | 0                   |    |
|        | OffsetY                                                                                | 0                   |    |
|        | MultiRoiControl                                                                        |                     |    |
|        | MultiRoiSelector                                                                       | Region0             |    |
|        | PixelFormat                                                                            | Mono12              |    |
|        | TestPattern                                                                            | Off                 |    |
| Ξ      | AcquisitionControl                                                                     |                     |    |
|        | AcquisitionMode                                                                        | Continuous          |    |
|        | AcquisitionStart                                                                       | Execute             |    |
|        | AcquisitionStop                                                                        | Execute             |    |
|        | AcquisitionFrameCount                                                                  | 10                  |    |
|        | AcquisitionFrameRate                                                                   | 10.630960           |    |
|        | AcquisitionLineRate                                                                    | 52325.582031        |    |
|        | TriggerSelector                                                                        | ExposureStart       |    |
|        | TriggerMode                                                                            | Off                 |    |
|        | TriggerSoftware                                                                        | Execute             |    |
|        | TriggerSource                                                                          | Line0               |    |
|        |                                                                                        | RisingEdge          |    |
|        | IriggerActivation                                                                      |                     |    |
|        | TriggerActivation<br>ExposureMode                                                      | Timed               |    |
|        | ExposureMode                                                                           |                     |    |
|        | ExposureMode<br>ExposureTime                                                           | Timed               |    |
|        | ExposureMode                                                                           | Timed               |    |
|        | ExposureMode<br>ExposureTime<br>FrameAveragingControl                                  | Timed               |    |
| Ξ      | ExposureMode<br>ExposureTime<br>FrameAveragingControl<br>EventControl<br>EventTestData | Timed               |    |
|        | ExposureMode<br>ExposureTime<br>FrameAveragingControl<br>EventControl                  | Timed               |    |

Figure 10.3 Device Property

In the Configurator Plus window, you can display the Device Property and/or Device Maintenance windows. In the Device Maintenance window, you can download a Defective Pixel Map or upgrade camera's MCU, FPGA and XML files.

| Configurator Plus – 🗆 🗙 |                                                     |        |
|-------------------------|-----------------------------------------------------|--------|
| Tools(T)                |                                                     |        |
| Device Property(P)      | Device Maintenance                                  | ×      |
| Device Maintenance(M)   | PKG Defect FFC Script                               |        |
|                         | Defect File Information  1. File Path  2. File Size | Defect |
| Output                  | 1. Camera Defect:<br><br>2. Download Defect:<br>    |        |
| Close                   | Camera Defect Download Upload to PC                 | 0%     |

Figure 10.4 Configurator Plus and Device Maintenance

## 10.4 Command List

You can also set all features provided by VP-31MC-26 H camera by using the following commands.

| Command             | Syntax   | Return Value | Description                                      |
|---------------------|----------|--------------|--------------------------------------------------|
| Help                | help     | String       | Displays a list of all commands.                 |
| Set ROI Offset X    | sox n    | ОК           | X coordinate of start point ROI                  |
| Get ROI Offset X    | gox      | n            | n: X axis offset                                 |
| Set ROI Offset Y    | soy n    | ОК           | Y coordinate of start point ROI                  |
| Get ROI Offset Y    | goy      | n            | n: Y axis offset                                 |
| Set Image Width     | siw n    | ОК           | Sets a width of the Image ROI.                   |
| Get Image Width     | giw      | n            | n: Width value                                   |
| Set Image Height    | sih n    | ОК           | Sets a height of the Image ROI.                  |
| Get Image Height    | gih      | n            | n: Height value                                  |
| Set Region Selector | srs n    | ОК           | Selects a ROI to set when setting the Multi-ROI. |
| Get Region Selector | grs      | n            | n: Index number of a ROI (0 – 7)                 |
|                     |          |              | Enables / Disables the selected ROI when         |
| Set Region Mode     | src 0 1  | ок           | setting the Multi-ROI.                           |
| Get Region Mode     | grc      | 0 1          | 0: Disables the selected ROI.                    |
|                     |          |              | 1: Enables the selected ROI.                     |
| Sat Bagian Offact V | 0.TV . T | OK           | Sets a horizontal offset from the origin to the  |
| Set Region Offset X | srx n    | OK           | selected ROI when setting the Multi-ROI.         |
| Get Region Offset X | grx      | n            | n: X axis offset                                 |
| Cat Dagian Offact V |          | OK           | Sets a vertical offset from the origin to the    |
| Set Region Offset Y | sry n    | OK           | selected ROI when setting the Multi-ROI.         |
| Get Region Offset Y | gry      | n            | n: Y axis offset                                 |
| Cat Dagiag Width    |          | OK           | Sets a width for the selected ROI when setting   |
| Set Region Width    | srw n    | OK<br>n      | the Multi-ROI.                                   |
| Get Region Width    | grw      |              | n: Width value (Setting range: 16 – Max.)        |
| Cot Dogion Unight   | anh r    | OK           | Sets a height for the selected ROI when setting  |
| Set Region Height   | srh n    | OK           | the Multi-ROI.                                   |
| Get Region Height   | grh      | n            | n: Height value (Setting range: 4 – Max.)        |

| Table 10.1 | Command List #1 |
|------------|-----------------|
|------------|-----------------|

| Command                          | Syntax         | Return Value | Description                                |
|----------------------------------|----------------|--------------|--------------------------------------------|
| Set Binning Selector             | sbns 0 1       | ОК           | Selects the Binning engine.                |
| Get Binning Selector             | gbns           | 0 1          | 0: Sensor                                  |
|                                  | gons           | UT           | 1: Logic                                   |
|                                  |                |              | Updated automatically according to the     |
| Set Binning Horizontal Mode      | sbhm 0 1       | ОК           | Binning Vertical Mode.                     |
| Get Binning Horizontal Mode      | gbhm           | 0 1          | 0: Sum                                     |
|                                  |                |              | 1: Average (Not available)                 |
| Set Binning Horizontal           | sbh 1 2        | ОК           | Updated automatically according to the     |
| Get Binning Horizontal           | gbh            | 1 2          | Binning Vertical.                          |
| Get binning honzontai            | gbh            | 1 2          | 1 2: ×1, ×2                                |
|                                  |                |              | Sets the Binning Mode to apply to the      |
| Set Binning Vertical Mode        | sbvm 0 1       | ОК           | Binning Vertical.                          |
| Get Binning Vertical Mode        | gbvm           | 0 1          | 0: Sum                                     |
|                                  |                |              | 1: Average (Not available)                 |
| Set Binning Vertical             | sby 112        | ОК           | The number of vertical pixels to combine   |
| Get Binning Vertical             | sbv 1 2        |              | together.                                  |
|                                  | gbv            | 1 2          | 1 2: ×1, ×2                                |
|                                  |                |              | Sets the Test Image.                       |
|                                  |                |              | 0: Disables the Test Image feature.        |
| Sat Tast Imaga                   | oti 011212116  | ОК           | 1: Sets to Grey Horizontal Ramp.           |
| Set Test Image<br>Get Test Image | sti 0 1 2 3 16 |              | 2: Sets to Grey Diagonal Ramp.             |
| Get lest image                   | gti            | 0 1 2 3 16   | 3: Sets to Grey Diagonal Ramp Moving.      |
|                                  |                |              | 16: Sets to the Test Image provided by the |
|                                  |                |              | image sensor.                              |
|                                  |                |              | Sets the Camera Link Tap Geometry.         |
| Set Camera Link Tap Geometry     | stg 2 4 8 10   | ок           | 2: 1X2-1Y (2 Tap)                          |
| Get Camera Link Tap Geometry     |                | 2 4 8 10     | 4: 1X4-1Y (4 Tap)                          |
| Get Camera Link Tap Geometry     | gtg            | 2 4 0 10     | 8: 1X8-1Y (8 Tap)                          |
|                                  |                |              | 10: 1X10-1Y (10 Tap)                       |
| Set Camera Link Clock Selector   | sccs 011       | ОК           | Sets the Camera Link Pixel Clock speed.    |
| Get Camera Link Clock Selector   | sccs 0 1       | 0K<br>0 1    | 0: 85 MHz                                  |
|                                  | gccs           |              | 1: 65 MHz                                  |

### Table 10.2 Command List #2

| Command                     | Syntax      | Return Value | Description                                  |
|-----------------------------|-------------|--------------|----------------------------------------------|
|                             |             |              | Sets the Pixel Format.                       |
| Set Data Bit                | sdb 8 10 12 | ОК           | 8: 8 bit                                     |
| Get Data Bit                | gdb         | 8 10 12      | 10: 10 bit                                   |
|                             |             |              | 12: 12 bit                                   |
| Set Defect Correction       | sdc 0 1     | ОК           | Sets the Defect Pixel Correction.            |
| Get Defect Correction       | gdc         |              | 0: Disables the Defect Pixel Correction.     |
| Get Delect Correction       | guc         | 0 1          | 1: Enables the Defect Pixel Correction.      |
| Set Horizontal Flip         | shf 0 1     | ОК           | Sets the Reverse X (Horizontal Flip).        |
| Get Horizontal Flip         | •           |              | 0: Disables the Reverse X.                   |
|                             | ghf         | 0 1          | 1: Enables the Reverse X.                    |
| Sat Vartical Elip           | svf 0 1     | ОК           | Sets the Reverse Y (Vertical Flip).          |
| Set Vertical Flip           |             |              | 0: Disables the Reverse Y.                   |
| Get Vertical Flip           | gvf         | 0 1          | 1: Enables the Reverse Y.                    |
| Acquisition Start           | ast         | ОК           | Starts image acquisitions.                   |
| Acquisition Stop            | asp         | ОК           | Stops image acquisitions.                    |
|                             |             |              | Sets the Acquisition Mode.                   |
| Set Acquisition Mode        | sam 0 1 2   | ОК           | 0: Continuous                                |
| Get Acquisition Mode        | gam         | 0 1 2        | 1: Single Frame                              |
|                             |             |              | 2: Multi-Frame                               |
|                             |             |              | Sets the number of frames to be acquired     |
| Set Acquisition Frame Count | safc n      | ок           | when the Acquisition Mode is set to Multi-   |
| Get Acquisition Frame Count | gafc        | n            | Frame.                                       |
|                             |             |              | n: 1 – 255                                   |
| Sat Frama Data              | ofr n       | OK           | Sets the rate at which the exposure start    |
| Set Frame Rate              | sfr n       | OK           | trigger will be generated when the Trigger   |
| Get Frame Rate              | gfr         | n            | Mode is set to Off.                          |
|                             |             |              | Retrieves the internal acquisition status.   |
|                             |             |              | 0: The camera is not in the process of       |
| Get Acquisition Status      | gast        | 0 1          | acquiring a frame.                           |
|                             |             |              | 1: The camera is in the process of acquiring |
|                             |             |              | a frame.                                     |

Table 10.3 Command List #3

| Command                 | Syntax            | Return Value  | Description                                         |
|-------------------------|-------------------|---------------|-----------------------------------------------------|
| Set Trigger Mede        | atm 011           | OK            | Sets the Trigger Mode.                              |
| Set Trigger Mode        | stm 0 1           | OK            | 0: Trigger Mode Off (Free run mode)                 |
| Get Trigger Mode        | gtm               | 0 1           | 1: Trigger Mode On                                  |
|                         |                   |               | Specifies a source signal when the                  |
|                         |                   |               | Trigger Mode is set to On.                          |
| Sot Triggor Sourco      | sts 3 10 14 18 22 | ОК            | 3: Software                                         |
| Set Trigger Source      |                   |               | 10: User Output0                                    |
| Get Trigger Source      | gts               | 3 10 14 18 22 | 14: CC1                                             |
|                         |                   |               | 18: Timer0 Active                                   |
|                         |                   |               | 22: Line0                                           |
| Generate SW Trigger     | nst               | ОК            | Generates a Software trigger signal.                |
|                         |                   |               | Sets the activation mode for the selected           |
| Set Trigger Activation  | ata 011           | ОК            | source signal when the Trigger Mode is              |
| Set Trigger Activation  | sta 0 1           | -             | set to On.                                          |
| Get Trigger Activation  | gta               | 0 1           | 0: Falling Edge                                     |
|                         |                   |               | 1: Rising Edge                                      |
| Set Exposure Mode       | sem/ses 0 1       | ок            | Sets the Exposure Mode.                             |
| Get Exposure Mode       | gem/ges           | 0 1           | 0: Timed                                            |
|                         | gennges           |               | 1: Trigger Width                                    |
|                         |                   |               | Sets the Short Exposure Mode.                       |
| Set Short Exposure Mode | ssem 0 1 2        | ОК            | 0: Off (Normal Exposure Mode)                       |
| Get Short Exposure Mode | gsem              | 0 1 2         | 1: Super Short                                      |
|                         |                   |               | 2: Ultra Short                                      |
|                         |                   |               | Sets an exposure time.                              |
| Set Exposure Time       | set n             | ОК            | n: Exposure time in microseconds                    |
| Get Exposure Time       |                   | n             | • Normal Exposure Mode: 7.84 $\mu$ s – 60s          |
| Get Exposure nine       | get               |               | <ul> <li>Super Short: 7.84 μs – 60 s</li> </ul>     |
|                         |                   |               | <ul> <li>Ultra Short: 2.37 μs – 32.27 μs</li> </ul> |
|                         |                   |               | Retrieves the current Exposure Offset.              |
| Get Exposure Offset     | geo               | n             | • Normal Exposure Mode: 30.06 $\mu$ s               |
|                         | 900               |               | • Super Short: 2.80 µs                              |
|                         |                   |               | • Ultra Short: 0.03 μs                              |

Table 10.4 Command List #4

| Command                      | Syntax       | Return Value | Description                                    |
|------------------------------|--------------|--------------|------------------------------------------------|
| Set Black Level              | sbl n        | ОК           | Sets the black level value.                    |
| Get Black Level              | gbl          | n            | n: Black Level (Setting range: 0 – 255)        |
| Set Digital Gain             | sdg n        | ОК           | Sets the digital gain value.                   |
| Get Digital Gain             | gdg          | n            | n: Gain (Setting range: 1×  − 32×)             |
| Generate PRNU Data           | gpd          | ОК           | Generates the PRNU data.                       |
| Set PRNU Data Selector       | spds 0 1 2 3 | ОК           | Selects a PRNU data location.                  |
| Get PRNU Data Selector       |              |              | 0: Default location                            |
| Get FRING Data Selector      | gpds         | 0 1 2 3      | 1 – 3: User-defined locations                  |
| Save PRNU Data               | spd          | ОК           | Saves the generated PRNU correction data       |
|                              | spu          | OK           | in the selected PRNU data location.            |
| Load PRNU Data               | lpd          | ок           | Loads the PRNU data from the non-volatile      |
|                              | ipu          | OK           | memory into the volatile memory.               |
|                              |              |              | Executes the Flat Field Generator.             |
|                              |              |              | none / 0: Auto-adjusts the target value of the |
| Generate Flat Field Data     | gfd none 0 n | ОК           | image after correction.                        |
|                              |              |              | n: Manually sets the target value of the image |
|                              |              |              | after correction (1 – 4095 @ 12 bit)           |
| Set Flat Field Data Selector | sfds n       | ОК           | Selects a Flat Field correction data location. |
| Get Flat Field Data Selector | gfds         | n            | n: 0 – 23 (User-defined locations)             |
| Save Flat Field Data         | sfd          | ок           | Saves the generated Flat Field correction      |
|                              | 310          |              | data in the selected FFC data location.        |
| Load Flat Field Data         | lfd          | ок           | Loads the FFC data from the non-volatile       |
|                              |              |              | memory into the volatile memory.               |
| Set Flat Field Correction    | sfc 0 1      | ок           | Sets the Flat Field Correction feature.        |
| Get Flat Field Correction    | gfc          | 0 1          | 0: Disables the Flat Field Correction.         |
|                              | gio          |              | 1: Enables the Flat Field Correction.          |
| Set Fan Mode                 | sfm 0 1      | ок           | Sets the Fan operation mode.                   |
| Get Fan Mode                 | gfm          | 0 1          | 0: Fan Off                                     |
|                              | 9            |              | 1: Fan On                                      |
| Set Peltier Operation Mode   | sptm 0 1     | ок           | Sets the Peltier operation mode.               |
| Get Peltier Operation Mode   | gptm         | 0 1          | 0: Peltier Off                                 |
|                              | 92411        | <b>v</b> i'  | 1: Peltier On                                  |

#### Table 10.5 Command List #5

| Set Target TemperaturesttnOKGet Target Temperaturegttnwhen the Peltier Operation Mode is set to 0<br>(n: -10°C - 80°C).Get Fan RPMgfrpmStringDisplays the Fan RPM.Set Sequencer Modessqm0 1OKSets the Sequencer Mode.Get Sequencer Modegsqm0 1OK0: Disables the Sequencer Mode.Set Sequencer Config. Modessqcm0 1OK0: Disables the Sequencer Configuration Mode.Get Sequencer Config. Modessqcm0 1OK0: Disables the Sequencer Config. Mode.Get Sequencer Set SelectorgsqssnOK0: Disables the Sequencer Config. Mode.Set Sequencer Set Selectorssqss n<br>gsqssOKSelects an index number of a Sequencer Set<br>to be configured.<br>n: Sequencer Set index number (0 - 31)Set Sequencer Set CountgsqscnOKGet Sequencer Set CountgsqscnnSet Sequencer Set Countgsqscnn                                                                                                    | Command                    | Syntax     | Return Value | Description                                  |
|----------------------------------------------------------------------------------------------------|----------------------------|------------|--------------|----------------------------------------------|
| Get Target Temperaturegttnwhen the Peltier Operation Mode is set to $C$<br>(n: $-10^{\circ}C - 80^{\circ}C$ ).Get Fan RPMgfrpmStringDisplays the Fan RPM.Set Sequencer Modessqm0 1OK<br>0 1Sets the Sequencer Mode.Get Sequencer Modegsqm0 1OK<br>0 10: Disables the Sequencer Mode.Set Sequencer Config. Modessqcm0 1OK<br>0 10: Disables the Sequencer Configuration Mode.Set Sequencer Config. Modessqcm0 1OK<br>0 10: Disables the Sequencer Config. Mode.Get Sequencer Config. Modegsqcm0 1OK<br>0 10: Disables the Sequencer Config. Mode.Set Sequencer Set Selectorssqss n<br>gsqssOK<br>nSelects an index number of a Sequencer Set<br>to be configured.<br>n: Sequencer Set index number (0 – 31)Set Sequencer Set Countssqsc n<br>gsqssOK<br>nSets the number of Sequencer Sets to be<br>applied (n: 1 – 32).Get Sequencer Set Activegsqsa<br>gsqsanDisplays the index number of the Sequencer                                                                                                    | Sot Torgot Tomporature     | att n      |              | Sets the temperature to operate the Peltier  |
| Get Fan RPMgfrpmStringDisplays the Fan RPM.Set Sequencer Modessqm0 1OK0Get Sequencer Modegsqm0 1OK0: Disables the Sequencer Mode.Get Sequencer Config. Modessqcm0 1OK0: Disables the Sequencer Mode.Set Sequencer Config. Modessqcm0 1OK0: Disables the Sequencer Configuration Mode.Get Sequencer Config. Modegsqcm0 1OK0: Disables the Sequencer Config. Mode.Set Sequencer Config. Modegsqcm0 1OK0: Disables the Sequencer Config. Mode.Get Sequencer Set SelectorssqssnOKSelects an index number of a Sequencer Set to be configured.Get Sequencer Set CountssqscnOKSets the number of Sequencer Sets to be configured.Get Sequencer Set CountgsqscnOKSets the number of Sequencer Sets to be configured.Get Sequencer Set ActivegsqssnOKDisplays the index number of the Sequencer                                                                                                    | <b>-</b> .                 |            |              | when the Peltier Operation Mode is set to On |
| Set Sequencer Modessqm0 1<br>gsqmOK<br>0 1Sets the Sequencer Mode.<br>0: Disables the Sequencer Mode.<br>0: Disables the Sequencer Mode.Set Sequencer Config. Modessqcm0 1OK<br>0 1Sets the Sequencer Configuration Mode.<br>0: Disables the Sequencer Configuration Mode.<br>0: Disables the Sequencer Config. Mode<br>gsqcmSet Sequencer Config. Modessqcm0 1OK<br>0 1Sets the Sequencer Configuration Mode.<br>0: Disables the Sequencer Config. Mode.<br>1: Enables the Sequencer Config. Mode.<br>1: Enables the Sequencer Config. Mode.Set Sequencer Set SelectorssqssnOK<br>nSelects an index number of a Sequencer S<br>to be configured.<br>n: Sequencer Set index number (0 – 31)Set Sequencer Set CountssqscnOK<br>gsqssSets the number of Sequencer Sets to be<br>applied (n: 1 – 32).Get Sequencer Set ActivegsqsanDisplays the index number of the Sequencer                                                                                                    | Get larget temperature     | gu         |              | (n: -10℃ – 80℃).                             |
| Set Sequencer Modessqm0 1OK0: Disables the Sequencer Mode.Get Sequencer Modegsqm0 10K0: Disables the Sequencer Mode.Set Sequencer Config. Modessqcm0 1OK0: Disables the Sequencer Configuration Mode.Get Sequencer Config. Modegsqcm0 1OK0: Disables the Sequencer Config. Mode.Set Sequencer Config. Modegsqcm0 1OK0: Disables the Sequencer Config. Mode.Set Sequencer Set SelectorssqssnOKSelects an index number of a Sequencer Set to be configured.<br>n: Sequencer Set index number (0 – 31)Set Sequencer Set CountssqscnOKSets the number of Sequencer Sets to be<br>applied (n: 1 – 32).Get Sequencer Set ActivegsqsanDisplays the index number of the Sequencer                                                                                                    | Get Fan RPM                | gfrpm      | String       | Displays the Fan RPM.                        |
| Get Sequencer Modegsqm0 10: Disables the Sequencer Mode.<br>1: Enables the Sequencer Mode.Set Sequencer Config. Mode<br>Get Sequencer Config. Modessqcm0 1OK<br>0 1Sets the Sequencer Configuration Mode.<br>0: Disables the Sequencer Config. Mode.<br>1: Enables the Sequencer Config. Mode.<br>1: Enables the Sequencer Config. Mode.<br>1: Enables the Sequencer Config. Mode.Set Sequencer Set Selector<br>Get Sequencer Set SelectorssqssnOK<br>0K<br>nSelects an index number of a Sequencer Set<br>to be configured.<br>n: Sequencer Set index number (0 - 31)Set Sequencer Set CountssqscnOK<br>gsqssSets the number of Sequencer Sets to be<br>applied (n: 1 - 32).Get Sequencer Set ActivegsqsanDisplays the index number of the Sequencer                                                                                                    | Sat Saguancar Mada         | ssam 011   | OK           | Sets the Sequencer Mode.                     |
| Set Sequencer Config. Mode<br>Get Sequencer Config. Modessqcm0 1<br>gsqcmOK<br>0 1Sets the Sequencer Configuration Mode.<br>0: Disables the Sequencer Config. Mode.<br>1: Enables the Sequencer Config. Mode.<br>1: Enables the Sequencer Config. Mode.Set Sequencer Set Selector<br>Get Sequencer Set SelectorssqssnOK<br>0 1Selects an index number of a Sequencer S<br>to be configured.<br>n: Sequencer Set index number (0 – 31)Set Sequencer Set Count<br>Get Sequencer Set CountssqssnOK<br>gsqssSets the number of Sequencer Sets to be<br>applied (n: 1 – 32).Get Sequencer Set ActivegsqsanDisplays the index number of the Sequencer                                                                                                    |                            |            |              | 0: Disables the Sequencer Mode.              |
| Set Sequencer Config. Mode<br>Get Sequencer Config. Modessqcm0 1OK<br>0 10: Disables the Sequencer Config. Mode.<br>1: Enables the Sequencer Config. Mode.Set Sequencer Set Selector<br>Get Sequencer Set SelectorssqssnOK<br>0 1Selects an index number of a Sequencer S<br>to be configured.<br>n: Sequencer Set index number (0 – 31)Set Sequencer Set Count<br>Get Sequencer Set CountssqscnOK<br>other set SelectorSelects the number of Sequencer Set to be<br>applied (n: 1 – 32).Get Sequencer Set ActivegsqsanDisplays the index number of the Sequencer                                                                                                    | Get Sequencer mode         | ysqiii     | ΟΠ           | 1: Enables the Sequencer Mode.               |
| Get Sequencer Config. Modegsqcm0 10: Disables the Sequencer Config. Mode.<br>1: Enables the Sequencer Config. Mode.Set Sequencer Set SelectorssqssnOK<br>gsqssSelects an index number of a Sequencer S<br>to be configured.<br>n: Sequencer Set index number (0 – 31)Set Sequencer Set CountssqscnOK<br>gsqscSets the number of Sequencer Sets to be<br>applied (n: 1 – 32).Get Sequencer Set ActivegsqsanDisplays the index number of the Sequencer                                                                                                    | Sat Saguanaar Canfig Mada  | 00.00 Old  | OK           | Sets the Sequencer Configuration Mode.       |
| Set Sequencer Set SelectorssqssnOKSelects an index number of a Sequencer SGet Sequencer Set SelectorgsqssnOKn: Sequencer Set index number (0 – 31)Set Sequencer Set CountssqscnOKSets the number of Sequencer Sets to beGet Sequencer Set CountgsqscnOKSets the number of Sequencer Sets to beGet Sequencer Set ActivegsqsanDisplays the index number of the Sequencer                                                                                                    |                            |            |              | 0: Disables the Sequencer Config. Mode.      |
| Set Sequencer Set SelectorssqssnOKto be configured.Get Sequencer Set Selectorgsqssnnn: Sequencer Set index number (0 – 31)Set Sequencer Set CountssqscnOKSets the number of Sequencer Sets to beGet Sequencer Set Countgsqscnapplied (n: 1 – 32).Get Sequencer Set ActivegsqsanDisplays the index number of the Sequencer                                                                                                    | Get Sequencer Conlig. Mode | gsqcm      | UT           | 1: Enables the Sequencer Config. Mode.       |
| Get Sequencer Set Selectorgsqssnto be configured.<br>n: Sequencer Set index number (0 - 31)Set Sequencer Set CountssqscnOKSets the number of Sequencer Sets to be<br>applied (n: 1 - 32).Get Sequencer Set ActivegsqsanDisplays the index number of the Sequencer                                                                                                    | Cat Carvanaar Cat Calastar |            | OK           | Selects an index number of a Sequencer Set   |
| Set Sequencer Set Count       ssqsc n       OK       Sets the number of Sequencer Sets to be         Get Sequencer Set Count       gsqsc n       n       applied (n: 1 – 32).         Get Sequencer Set Active       gsqsa n       n       Displays the index number of the Sequencer                                                                                                    |                            | •          |              | to be configured.                            |
| Get Sequencer Set Count     gsqsc     n     applied (n: 1 – 32).       Get Sequencer Set Active     gsqsa     n     Displays the index number of the Sequence                                                                                                    | Get Sequencer Set Selector | gsqss      | n            | n: Sequencer Set index number (0 – 31)       |
| Get Sequencer Set Active gsgsa n Displays the index number of the Sequence                                                                                                    | Set Sequencer Set Count    | ssqsc n    | ОК           | Sets the number of Sequencer Sets to be      |
| Get Sequencer Set Active   gsgsa   n                                                                                                    | Get Sequencer Set Count    | gsqsc      | n            | applied (n: 1 – 32).                         |
| Get Sequencer Set Active gsqsa n Set that is currently active (n: 0 – 31).                                                                                                    |                            |            | n            | Displays the index number of the Sequencer   |
|                                                                                                    | Get Sequencer Set Active   | gsqsa      |              | Set that is currently active (n: $0 - 31$ ). |
| Reset Sequencer   rsq   OK   Returns to Sequencer Set 0.                                                                                                    | Reset Sequencer            | rsq        | ОК           | Returns to Sequencer Set 0.                  |
| Sets the Frame Averaging Mode.                                                                                                    |                            |            |              | Sets the Frame Averaging Mode.               |
| Set Frame Averaging Mode sfam 0 1 2 OK 0: Off                                                                                                    | Set Frame Averaging Mode   | sfam 0 1 2 | ок           | 0: Off                                       |
| Get Frame Averaging Mode gfam 0 1 2 1: Average                                                                                                    | Get Frame Averaging Mode   | gfam       | 0 1 2        | 1: Average                                   |
| 2: Sum                                                                                                    |                            |            |              | 2: Sum                                       |
| Set Frame Averaging Count         sfac         N         OK         Sets the number of frames to be used for the set of the set of the set | Set Frame Averaging Count  | sfac n     | ОК           | Sets the number of frames to be used for the |
| Get Frame Averaging CountgfacnFrame Averaging feature (n: 2 – 16).                                                                                                    | Get Frame Averaging Count  | gfac       | n            | Frame Averaging feature (n: 2 – 16).         |
| Resets the Frame Averaging feature and                                                                                                    | Depat Frame Averaging      | -f-        | OK           | Resets the Frame Averaging feature and       |
| Reset Frame Averaging   rfa   OK   starts it again.                                                                                                    | Reset Frame Averaging      | па         | ÜK           | starts it again.                             |
| Displays the status of the Frame Averaging                                                                                                    |                            |            |              | Displays the status of the Frame Averaging.  |
| Get Frame Averaging 0: Disabled                                                                                                    | Get Frame Averaging        |            | 01410        | 0: Disabled                                  |
| Status gfas 0 1 2 1: Idle                                                                                                    | Status                     | gras       | 0[1]2        | 1: Idle                                      |
| 2: Busy                                                                                                    |                            |            |              | 2: Busy                                      |
| Displays the number of frames that have                                                                                                    | Cat Frame Augus sin s      |            |              | Displays the number of frames that have      |
| Get Frame Averaging     gfacc     n     been used for the Frame Averaging feature                                                                                                    |                            | gfacc      | n            | been used for the Frame Averaging feature.   |
| Current Count n: 2 – 16                                                                                                    | Current Count              |            |              | n: 2 – 16                                    |

#### Table 10.6 Command List #6

| Command               | Syntax                | Return Value | Description                                       |
|-----------------------|-----------------------|--------------|---------------------------------------------------|
|                       |                       |              | Selects a physical line of the Control I/O        |
| Set Line Selector     | slns 0 1              | ОК           | receptacle to configure.                          |
| Get Line Selector     | glns                  | 0 1          | 0: Line0                                          |
|                       |                       |              | 1: Line1                                          |
|                       |                       |              | Retrieves the mode of the selected physical line. |
| Get Line Mode         | glnm                  | 0 1          | 0: Input                                          |
|                       |                       |              | 1: Output                                         |
|                       |                       |              | Specifies a source signal for the Control I/O     |
|                       |                       |              | receptacle.                                       |
| Cat Line Course       |                       | OK           | 0: Off                                            |
| Set Line Source       | sinc 0 4 6 10 18      | OK           | 4: Frame Active                                   |
| Get Line Source       | glnc                  | 0 4 6 10 18  | 6: Exposure Active                                |
|                       |                       |              | 10: User Output0                                  |
|                       |                       |              | 18: Timer0 Active                                 |
| Cat Line Inventor     |                       | OK           | Sets whether to invert the line output.           |
| Set Line Inverter     | slni 0 1              | OK           | 0: Disables inversion on the line output.         |
| Get Line Inverter     | ine Inverter glni 0 1 | 0[1          | 1: Enables inversion on the line output.          |
|                       |                       |              | Sets the User Output value.                       |
| Set User Output Value | suov 0 1              | OK           | 0: Sets the bit state of the line to Low.         |
| Get User Output Value | guov                  | 0 1          | 1: Sets the bit state of the line to High.        |
|                       |                       | 01/          | Sets the Debounce time                            |
| Set Debounce Time     | sdbt n                | OK           | n: Debounce time in microseconds                  |
| Get Debounce Time     | gdbt                  | n            | (0 – 1,000,000 μs)                                |
| Set Timer Duration    | stdu n                | ОК           | Sets the duration of the Timer output signal.     |
| Get Timer Duration    | gtdu                  | n            | n: 1 – 60,000,000 <i>µ</i> s                      |
| Set Timer Delay       | stdl n                | ОК           | Sets the delay time for the Timer.                |
| Get Timer Delay       | gtdl                  | n            | n: 0 – 60,000,000 <i>µ</i> s                      |
| Reset Timer           | rtmr                  | ОК           | Resets the Timer and starts it again.             |
|                       |                       |              | Displays the status of the Timer.                 |
|                       |                       |              | 0: Timer Idle                                     |
| Get Timer Status      | gtst                  | 0 1 2        | 1: Timer Trigger Wait                             |
|                       |                       |              | 2: Timer Active                                   |
|                       |                       |              | l                                                 |

#### Table 10.7 Command List #7

| Command                      | ommand Syntax            |               | Description                                     |  |  |  |
|------------------------------|--------------------------|---------------|-------------------------------------------------|--|--|--|
|                              |                          |               | Specifies a source signal for the Timer output  |  |  |  |
|                              |                          |               | signal.                                         |  |  |  |
| Set Timer Trigger Source     | stts 0 4 6 22            | ОК            | 0: Off                                          |  |  |  |
| Get Timer Trigger Source     | gtts                     | 0 4 6 22      | 4: Frame Active                                 |  |  |  |
|                              |                          |               | 6: Exposure Active                              |  |  |  |
|                              |                          |               | 22: Line0                                       |  |  |  |
|                              |                          | ОК<br>0 1 2 3 | Sets the activation mode for the Timer.         |  |  |  |
| Set Timer Trigger Activation | otto 0111212             |               | 0: Falling Edge                                 |  |  |  |
| Get Timer Trigger Activation | stta 0 1 2 3<br>gtta     |               | 1: Rising Edge                                  |  |  |  |
| Get filler myger Activation  | gila                     |               | 2: Level Low                                    |  |  |  |
|                              |                          |               | 3: Level High                                   |  |  |  |
| Set AWB Offset X             | swx n                    | ОК            | Sets a horizontal offset from the origin to the |  |  |  |
| Get AWB Offset X             | gwx                      | n             | Data ROI.                                       |  |  |  |
| Set AWB Offset Y             | swy n                    | ОК            | Sets a vertical offset from the origin to the   |  |  |  |
| Get AWB Offset Y             | gwy                      | n             | Data ROI.                                       |  |  |  |
| Set AWB Width                | sww n                    | ОК            | Sets a width for the Data ROI.                  |  |  |  |
| Get AWB Width                | gww                      | n             |                                                 |  |  |  |
| Set AWB Height               | swh n                    | ОК            | Sets a bright for the Data DOI                  |  |  |  |
| Get AWB Height               | gwh                      | n             | Sets a height for the Data ROI.                 |  |  |  |
| Set RGB Gain                 | ora rialh n              | OK            | Sets the intensity of color pixels.             |  |  |  |
|                              | srg r g b n<br>grg r g b | OK<br>n       | r g b: Red / Green / Blue pixels                |  |  |  |
| Get RGB Gain                 |                          |               | n: Gain value (1.0× ~4.0×)                      |  |  |  |
| Auto White Balance           | arg                      | ОК            | Automatically adjusts the white balance once.   |  |  |  |
| Get Model Name               | gmn                      | String        | Displays the camera model name.                 |  |  |  |
| Get MCU Version              | gmv                      | String        | Displays the version of the camera MCU.         |  |  |  |
| Get FPGA Version             | gfv                      | String        | Displays the version of the camera FPGA.        |  |  |  |
| Get Serial Number            | gsn piece                | String        | Displays the serial number of the camera.       |  |  |  |
| Get Current Temperature      | gct                      | String        | Displays the device temperature in Celsius.     |  |  |  |
| Reset Hardware               | Reset Hardware rst       |               | Resets the camera physically to power off       |  |  |  |
|                              |                          |               | and on.                                         |  |  |  |

| Table 10.8 | Command List #8 |
|------------|-----------------|
|------------|-----------------|

| Command                    | Syntax    | Return Value | Description                                       |  |  |  |
|----------------------------|-----------|--------------|---------------------------------------------------|--|--|--|
|                            |           | ок           | Loads the camera setting values.                  |  |  |  |
| Load Config. From          | lof 01112 |              | 0: Loads the Factory Default Setting.             |  |  |  |
|                            | lcf 0 1 2 |              | 1: Loads the User 1 Setting.                      |  |  |  |
|                            |           |              | 2: Loads the User 2 Setting.                      |  |  |  |
|                            |           |              | Saves the current camera setting values.          |  |  |  |
| Save Config. To            | sct 1 2   | ОК           | 1: Saves to the User 1 Setting.                   |  |  |  |
|                            |           |              | 2: Saves to the User 2 Setting.                   |  |  |  |
|                            |           |              | Specifies setting values to be loaded when reset. |  |  |  |
| Set Config. Initialization | ů i i     |              | 0: Factory Default Setting                        |  |  |  |
| Get Config. Initialization |           |              | 1: User 1 Setting                                 |  |  |  |
|                            |           |              | 2: User 2 Setting                                 |  |  |  |

Table 10.9 Command List #9

# **11 Troubleshooting**

When you have a problem with a Vieworks camera, please check the following:

- If no image is displayed on your computer,
  - Ensure that all cable connections are secure.
  - Ensure that the power supply is properly connected.
  - Ensure that trigger signals are applied correctly when you operate the camera with trigger signals.
- If images are not clear,
  - Ensure the camera lens or glass is clean.
  - Check the lens aperture is adjusted properly.
- If images are dark,
  - Ensure the camera lens is not blocked.
  - Check the exposure time is set properly.
  - Check the aperture is opened properly.
  - Check the Gain value is not set to small.
- If you identify abnormal operation or overheating sign,
  - Ensure the power supply is properly connected.
  - Stop using the camera when you notice smoke or abnormal overheating.
- If you have a problem using the Trigger Mode,
  - Ensure that the Software related settings are configured correctly.
  - Ensure that CC1 settings on your frame grabber are configured correctly when you operate the camera with CC1 trigger signals.
  - Ensure that cable connections are secure when you operate the camera with external trigger signals.
- If there is a communication failure between the camera and user's computer,
  - Ensure that the Camera Link cable connections are secure.
  - Ensure that you have configured a frame grabber in your computer and the camera is connected to the frame grabber correctly.

# Appendix A Defective Pixel Map Download

- Create a Defective Pixel Map in Microsoft Excel format as shown in the left figure below and save as CSV file (\*.csv). The figure in the right shows the created Excel file opened with Notepad. The following rules need to be applied when creating the file.
  - Lines beginning with ':' or '—' are treated as notes.
  - You must enter the horizontal value first and then the vertical value for the coordinate of each defect pixel.
  - Coordinate values for each pixel can be placed in any order.

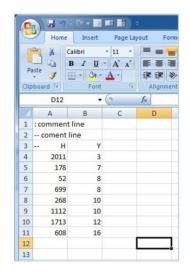

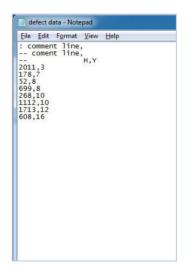

- 2. Run the Configurator and then click **Configurator Plus > Tools > Device Maintenance** to open the **Device Maintenance** window.
- 3. Select the **Defect** tab, click the **File Path** button, select the defective pixel map (\*.csv), and then click the **Download** button.

| Device I | Maintenan     | ce      |          |     |           |   |    |        | X |
|----------|---------------|---------|----------|-----|-----------|---|----|--------|---|
| PKG      | Defect        | FFC     | Script   |     |           |   |    |        |   |
|          |               |         |          |     |           |   |    | Defect |   |
| Defec    | t File Inform | nation  |          |     |           |   |    |        |   |
| 1. F     | ile Path      |         |          |     |           |   |    |        |   |
|          |               |         |          |     |           |   |    |        |   |
| 2. F     | ile Size      |         |          |     |           |   |    |        |   |
| L        |               |         |          |     |           |   |    |        |   |
| 1. 0     | Camera Def    | ect:    |          |     |           |   |    |        |   |
|          |               |         |          |     |           |   |    |        |   |
|          | ownload D     | efect:  |          |     |           |   |    |        |   |
|          |               |         |          |     |           |   |    |        |   |
|          |               |         |          |     |           | 0 | )% | 1      |   |
| Came     | ra Defect D   | ownload |          |     |           |   |    |        |   |
|          |               |         | Download | Upk | oad to PC |   |    |        |   |
|          |               |         |          |     |           |   |    |        |   |

- 4. Once the download is complete, the saving process will begin. During the saving process, make sure not to disconnect the power cord.
- 5. After completing the download, click the **OK** button to close the confirmation.

# Appendix B Field Upgrade

You can upgrade the MCU, FPGA and XML file of the camera by following the procedure below.

- Run the Configurator and then click Configurator Plus > Tools > Device Maintenance to open the Device Maintenance window.
- 2. Select the **PKG** tab, click the **File Path** button, select the MCU, FPGA or XML upgrade file, and then click the **Download** button.

| Device Maintenance           |     | × |
|------------------------------|-----|---|
| PKG Defect FFC Script        |     |   |
|                              | PKG |   |
| PKG File Information         |     |   |
| 1. File Path                 |     |   |
|                              |     |   |
| 2. File Size                 |     |   |
|                              |     |   |
| 1. Camera PKG:               |     |   |
| 2. Download PKG:             |     |   |
|                              |     |   |
| 0 %                          |     |   |
| Camera PKG Download Download |     |   |

- 3. The camera begins downloading the upgrade file and the downloading status is displayed at the bottom of the window.
- 4. After completing the download, click the **OK** button to close the confirmation.

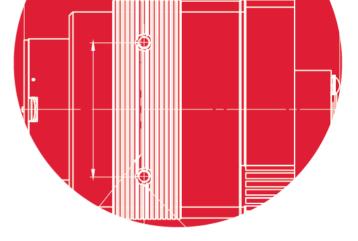

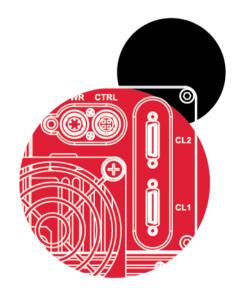

# Vieworks Co., Ltd.

41–3, Burim–ro, 170beon–gil, Dongan–gu, Anyang–si, Gyeonggi–do 14055 Republic of Korea Tel: +82–70–7011–6161 Fax: +82–31–386–8631

http://www.vieworks.com

 $\bigcirc$ 

vision@vieworks.com